99NA32RCAISHR22B

32RCA001TS-02ISHR

Za komercijalnu upotrebu

# TOSHIBA

Grupni daljinski upravljač (Kompaktni grupni upravljač)

# RBP-RC001-E

# **Instalacijski i korisnički priručnik**

## Multilingual installation manuals and owner's manual

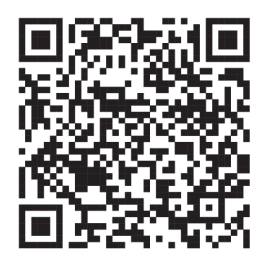

[Česky] Stažení Instalační příručky a Uživatelské příručky [Deutsch] Installationshandbuch und Bedienungsanleitung herunterladen [Ελληνικά] Λήψη εγχειριδίου εγκατάστασης και εγχειριδίου κατόχου [English] Installation manual and Owner's manual Download [Hrvatski] Preuzimanje Instalacijskog priručnika i Vlasničkog priručnika [한국어] 설치 설명서 및 사용자 설명서 다운로드 [Türkçe] Kurulum kılavuzu ve Kullanıcı kılavuzu İndirme Български] Изтеглете Ръководство за инсталиране и Ръководство за собственика

https://www.toshiba-carrier.co.jp/global/manual/rbp-rc001-e.htm

- Zahvaljujemo na kupnji ovog grupnog daljinskog upravljača.
- Kako biste ovaj proizvod koristili na siguran i ispravan način, pažljivo pročitajte ovaj instalacijski i korisnički priručnik prije uporabe i provjerite jeste li u potpunosti razumjeli sadržaj. Posebice, svakako pročitajte "Sigurnosne mjere opreza".
- Nakon što pročitate ovaj priručnik, svakako ga držite na mjestu gdje ga operater jedinice uvijek može vidjeti.
- Ovaj proizvod koristi bitmap fontove koje proizvodi i prodaje tvrtka Ricoh Industrial Solutions Inc.

## Sadržaj

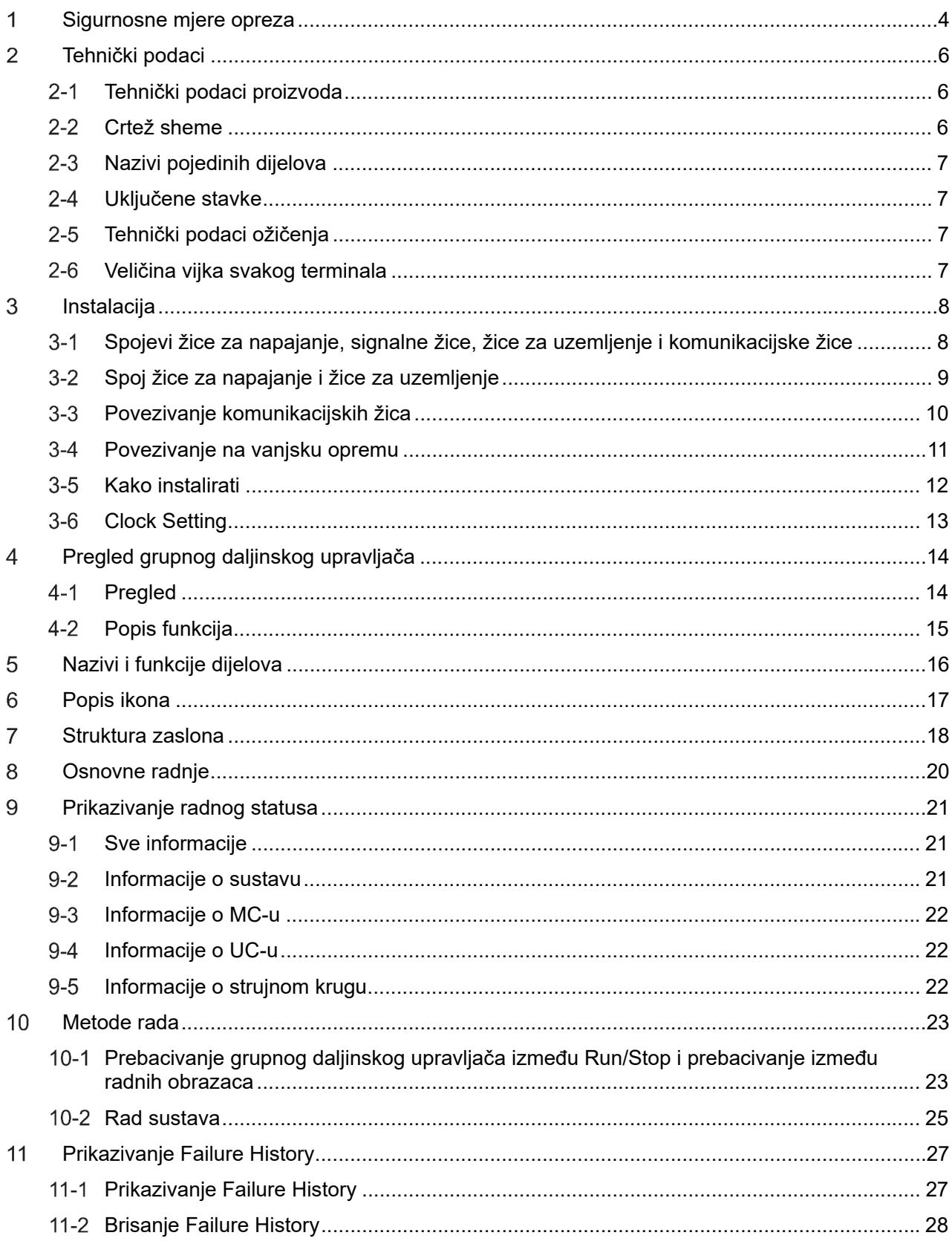

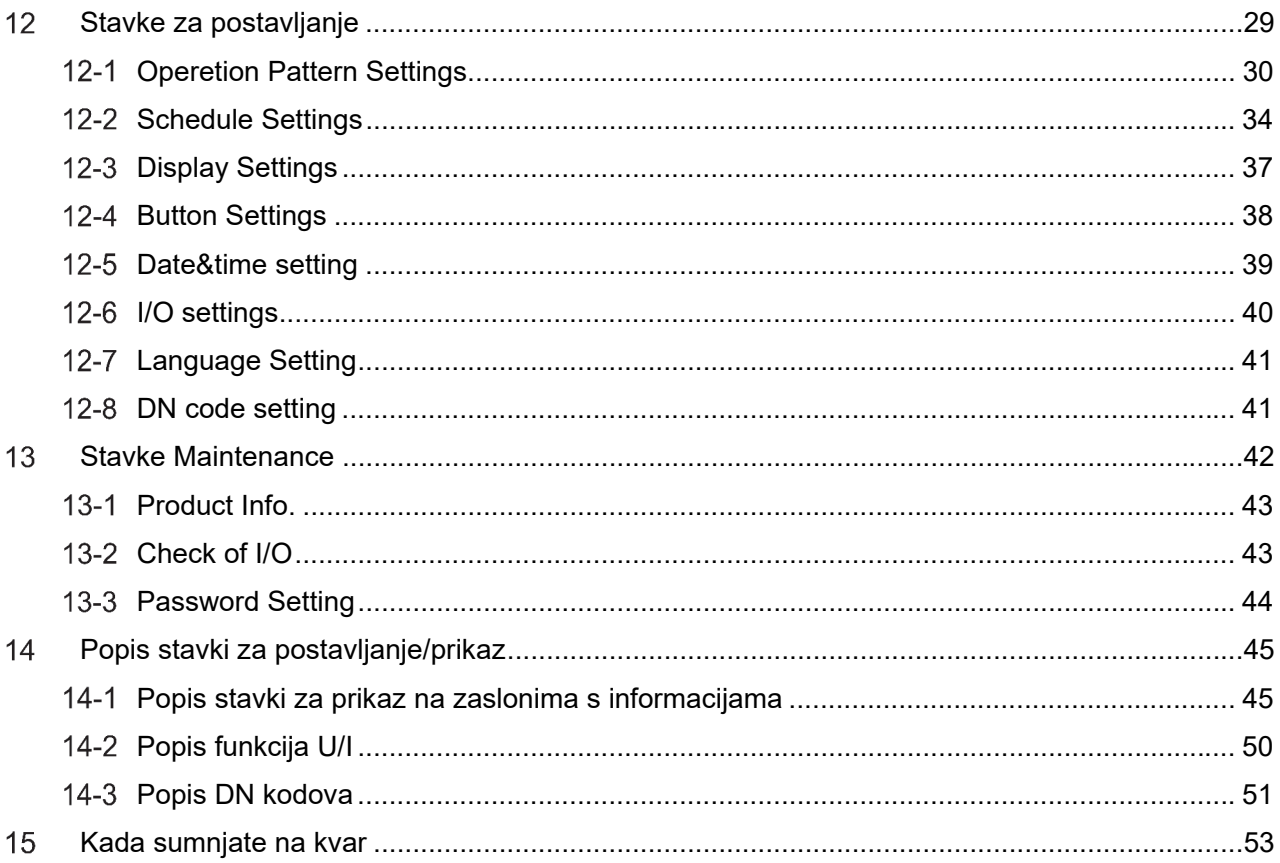

## **Sigurnosne mjere opreza**

#### **Mjere opreza za instalaciju**

- Prije instalacije pažljivo pročitajte ove "Sigurnosne mjere opreza".
- Mjere opreza opisane u nastavku uključuju važne stavke koje se tiču sigurnosti. Obavezno ih se pridržavajte. Razumite sljedeće pojedinosti (indikacije i simbole) prije nego što pročitate glavni tekst i slijedite upute.
- Nakon dovršetka instalacijskih radova izvedite probni rad kako biste provjerili ima li problema. Objasnite kupcu kako koristiti i održavati jedinicu.
- Zamolite kupca da ovaj priručnik čuva na pristupačnom mjestu za buduću upotrebu.

#### **Mjere opreza za korištenje**

- Objašnjava sigurnosne mjere opreza koje morate slijediti kako biste spriječili ozljede korisnika i drugih osoba te materijalnu štetu.
- "Opis prikaza" objašnjava klasifikaciju stupnja ozljede ili štete do koje može doći ako se jedinicom nepravilno rukuje dok "Opis simbola" označava značenja simbola.

#### **Opis prikaza**

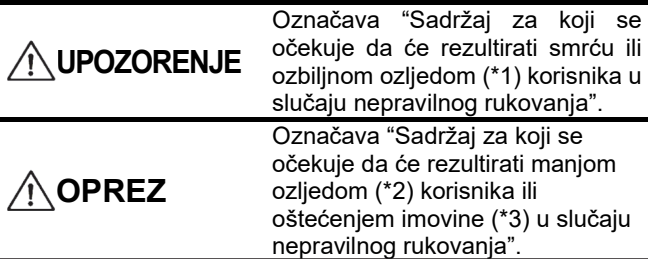

#### **Opis simbola**

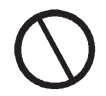

Označava zabranjene radnje. Posebno zabranjeni sadržaji označeni su slikom i/ili tekstom u ili blizu simbola.

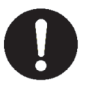

Označava upute kojih se morate pridržavati. Stvarni sadržaji uputa označeni su slikom i/ili tekstom u ili blizu simbola.

- \*1: Ozbiljna ozljeda odnosi se na trajne posljedice kao što su sljepoća, ozljeda, opekline (visoka temperatura / niska temperatura), strujni udar, prijelom kostiju ili trovanje itd. te ozljede koje zahtijevaju hospitalizaciju/dugo‐ročno ambulantno liječenje.
- \*2: Lakše ozljede odnose se na ozljede, opekline ili strujne udare itd., koje ne zahtijevaju hospitalizaciju ili dugoročno ambulantno liječenje.
- \*3: Oštećenje imovine odnosi se na proširenu štetu koja se odnosi na kuće, kućanske stvari, stoku ili kućne ljubimce itd.

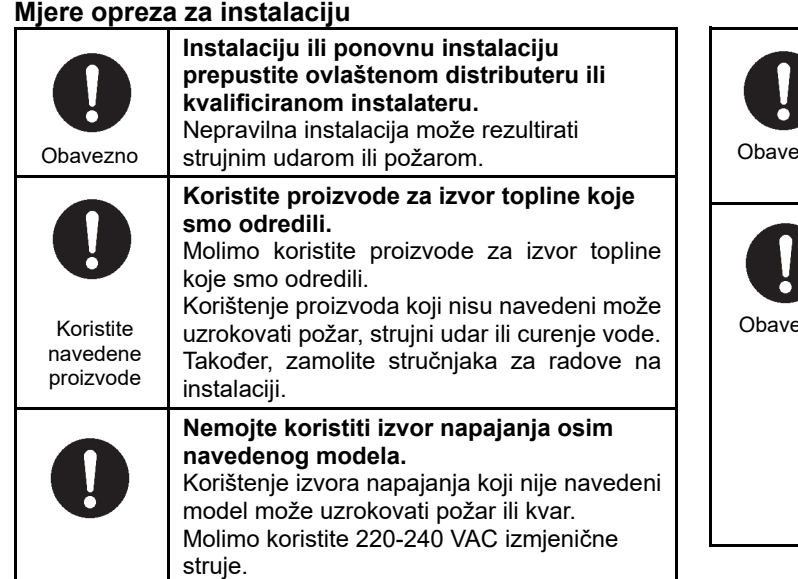

## **UPOZORENJE**

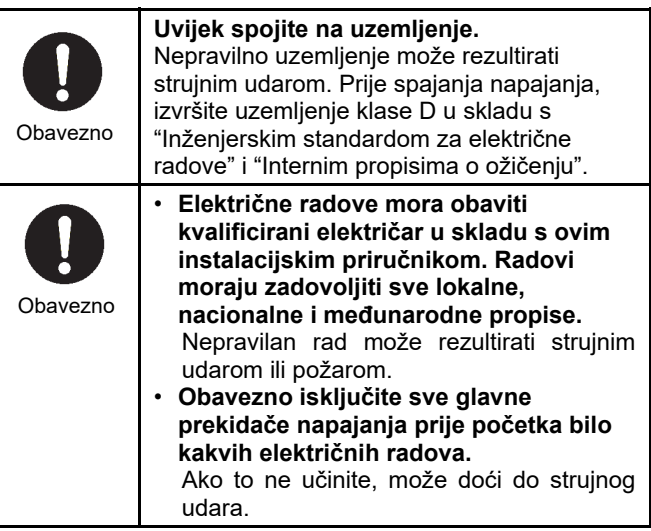

#### **Mjere opreza za korištenje**

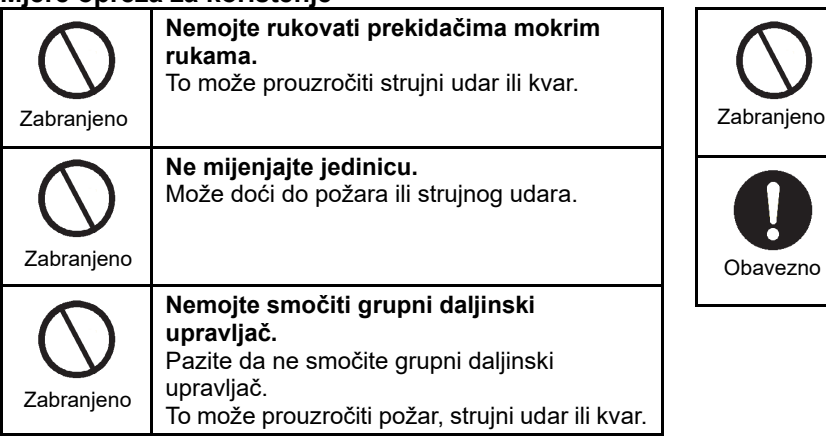

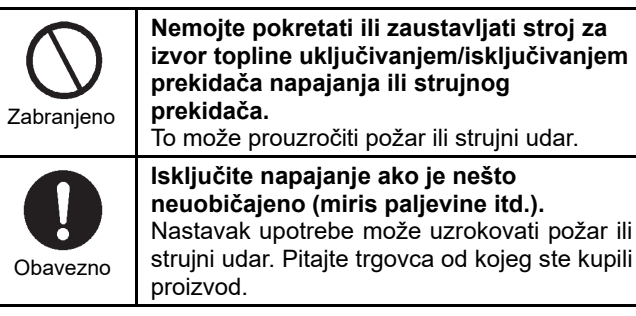

#### **Mjere opreza kod premještanja i popravka**

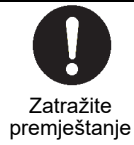

**Obratite se stručnjaku ili trgovcu od kojeg ste kupili jedinicu kako biste premjestili i ponovno instalirali stroj za izvor topline.**  Neispravna instalacija može izazvati požar ili ozljedu od strujnog udara.

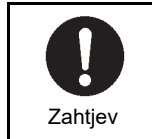

**Pitajte trgovca od kojeg ste kupili jedinicu za popravak.**  Neispravan popravak može izazvati požar ili strujni udar.

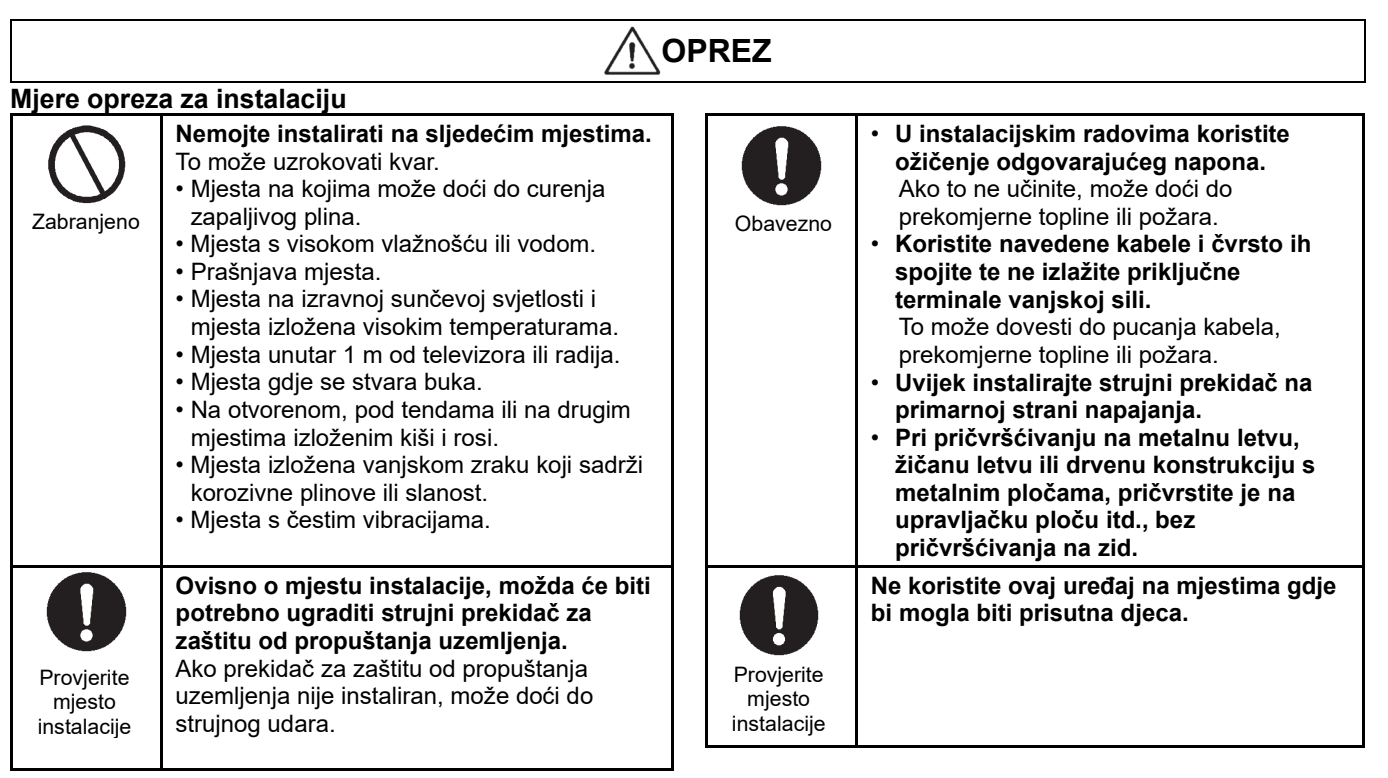

#### **Mjere opreza za korištenje**

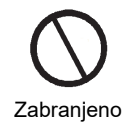

**Nemojte ispustiti proizvod ili ga snažno udarati.**  To može uzrokovati kvar.

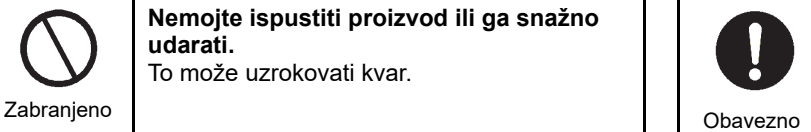

**Prilikom čišćenja i provjere, isključite strujni prekidač ili prekidač za zaštitu od propuštanja uzemljenja.**  Ako to ne učinite, može doći do ozljeda.

# **Tehnički podaci**

## **Tehnički podaci proizvoda**

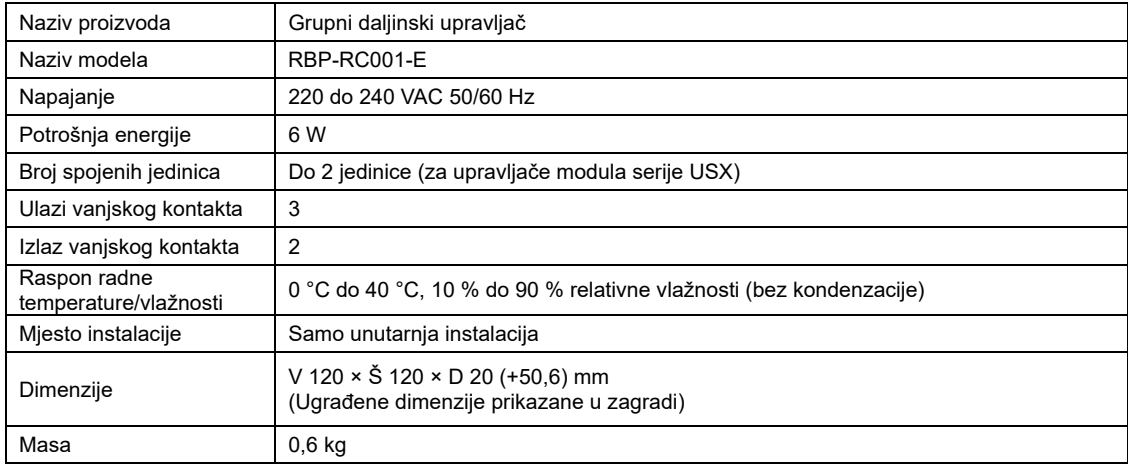

## 2-2 Crtež sheme

(Jedinica: mm)

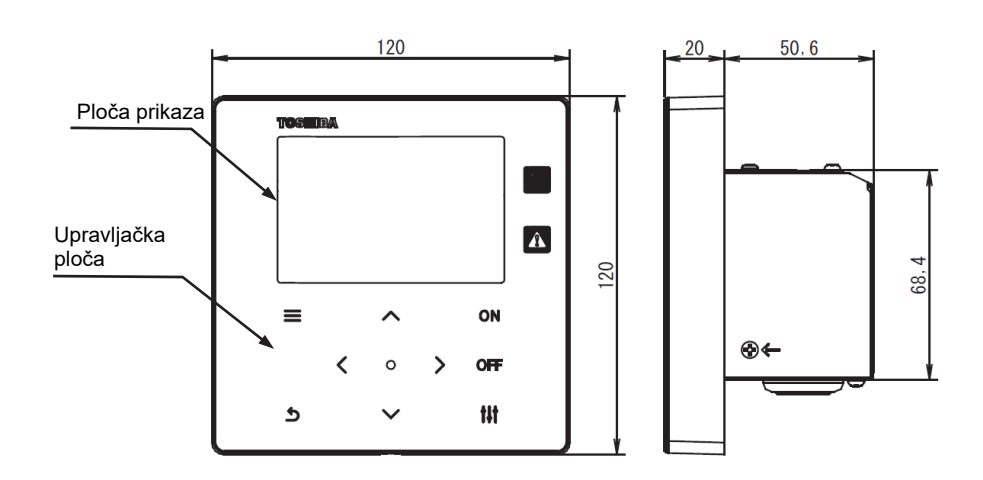

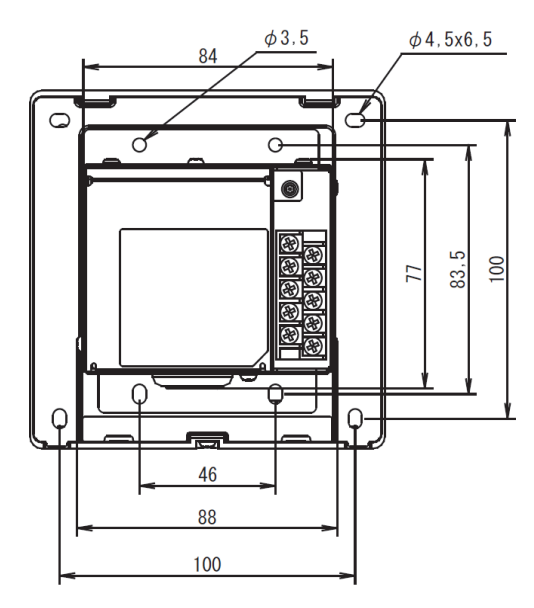

## **Nazivi pojedinih dijelova**

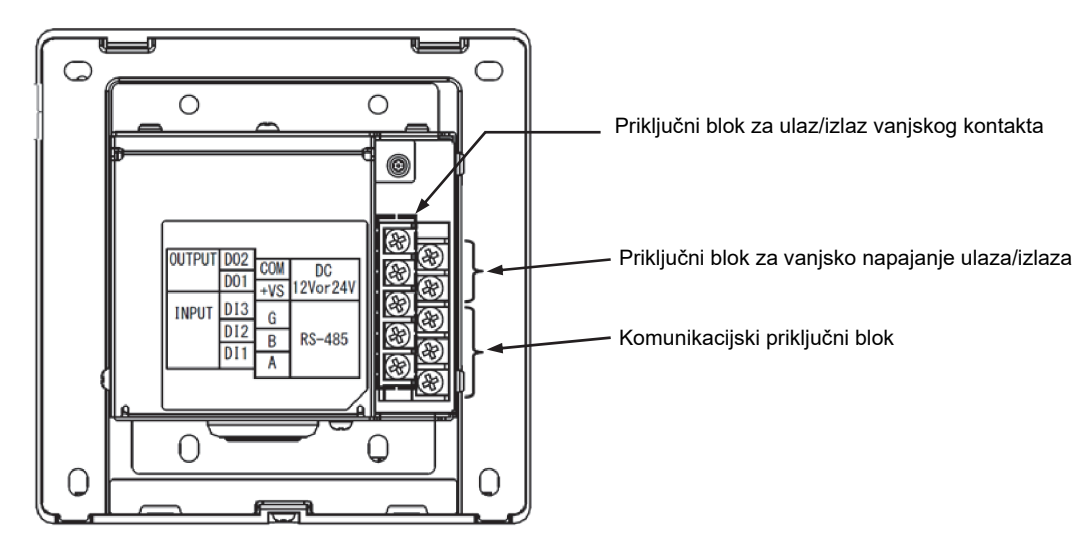

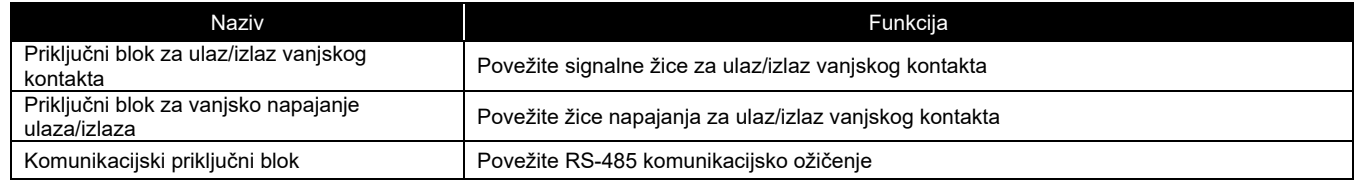

## **Uključene stavke**

#### Potvrdite da su svi dolje navedeni dijelovi uključeni u paket.

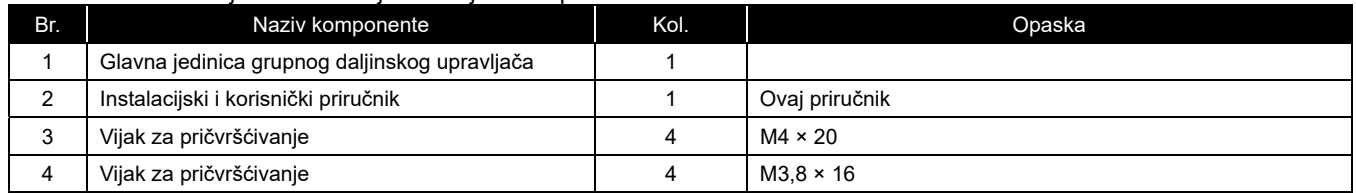

## **Tehnički podaci ožičenja**

Koristite sljedeći materijal za ožičenje za povezivanja signalnih žica i žica za napajanje. (nabavlja se lokalno)

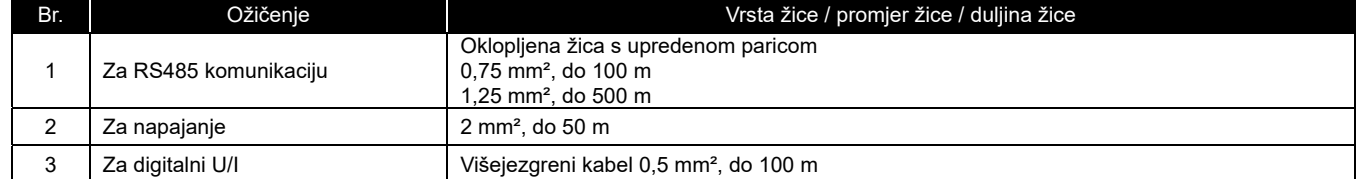

## **Veličina vijka svakog terminala**

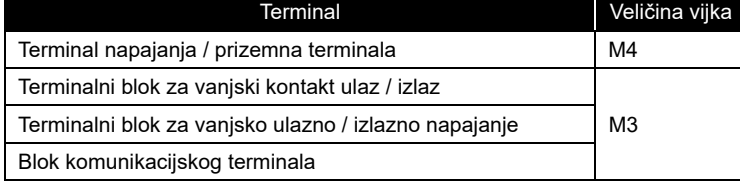

40

## **Instalacija**

### **Spojevi žice za napajanje, signalne žice, žice za uzemljenje i komunikacijske žice**

Spojite žice za napajanje, signalne žice, žice za uzemljenje i komunikacijske žice na navedene priključne blokove. Pričvrstite okrugle uvijene priključke na svo ožičenje i čvrsto zategnite vijke. Nakon zatezanja, provjerite da ožičenje ne može izaći.

#### O duljini ogoljenja

Duljina ogoljenja žice za napajanje Pričvrstite okrugli uvijeni priključak na svaku žicu žice za napajanje. Žica za napajanje 30 Okrugli uvijeni priključak L N ි.  $\oplus$  $70$ Duljina ogoljenja komunikacijske žice Duljina ogoljenja signalne žice 15  $10$  $20$ A: RS485-A(+) B: RS485- B(-) G: RS485-GND Rezanje (izolacija) Jerume Propusna žica (uzemljenje okvira)

(Izolirajte tako da ne dođe do kratkog spoja s priključnim blokom ili drugim ožičenjem.)

## **Spoj žice za napajanje i žice za uzemljenje**

Povezivanje žice za napajanje i žice za uzemljenje

- (1) Uklonite 3 vijka za pričvršćivanje poklopca na koje pokazuju strelice i otvorite poklopac.
- (2) Umetnite poprečne ureze u gumeni provodnik kako biste mogli provući kabel za napajanje.
- (3) Provucite kabel za napajanje kroz gumeni provodnik i stezaljku te spojite žicu za napajanje i žicu za uzemljenje na navedeni priključni blok.
- (4) Zatvorite poklopac i pričvrstite ga s 3 vijka za pričvršćivanje poklopca.

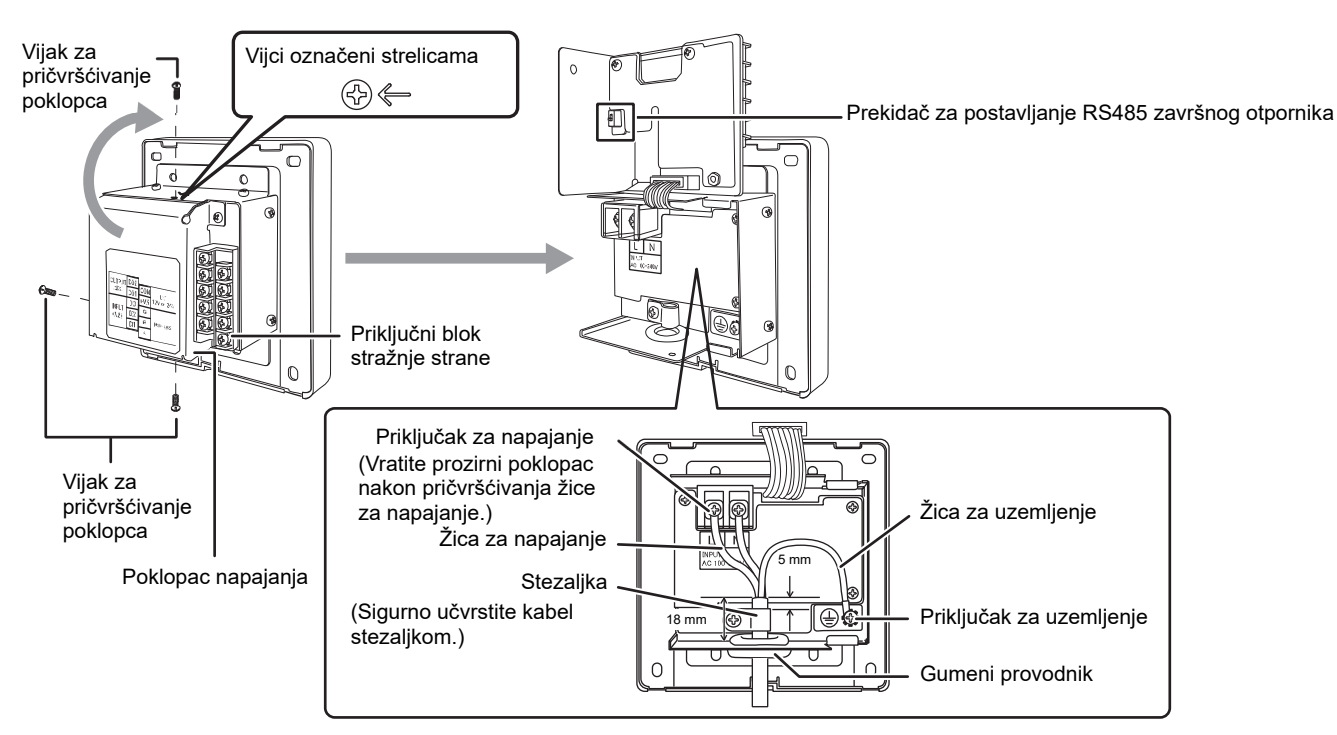

### **[ZAHTJEV]**

- Ne spajajte uređaj izravno na primarnu stranu napajanja.
- Svakako instalirajte strujni prekidač ili prekidač za zaštitu od propuštanja uzemljenja na primarnu stranu napajanja.
- Pritegnite vijke na priključni blok zateznim momentom od 0,5 N·m.

## **Povezivanje komunikacijskih žica**

Postupak povezivanje komunikacijske žice

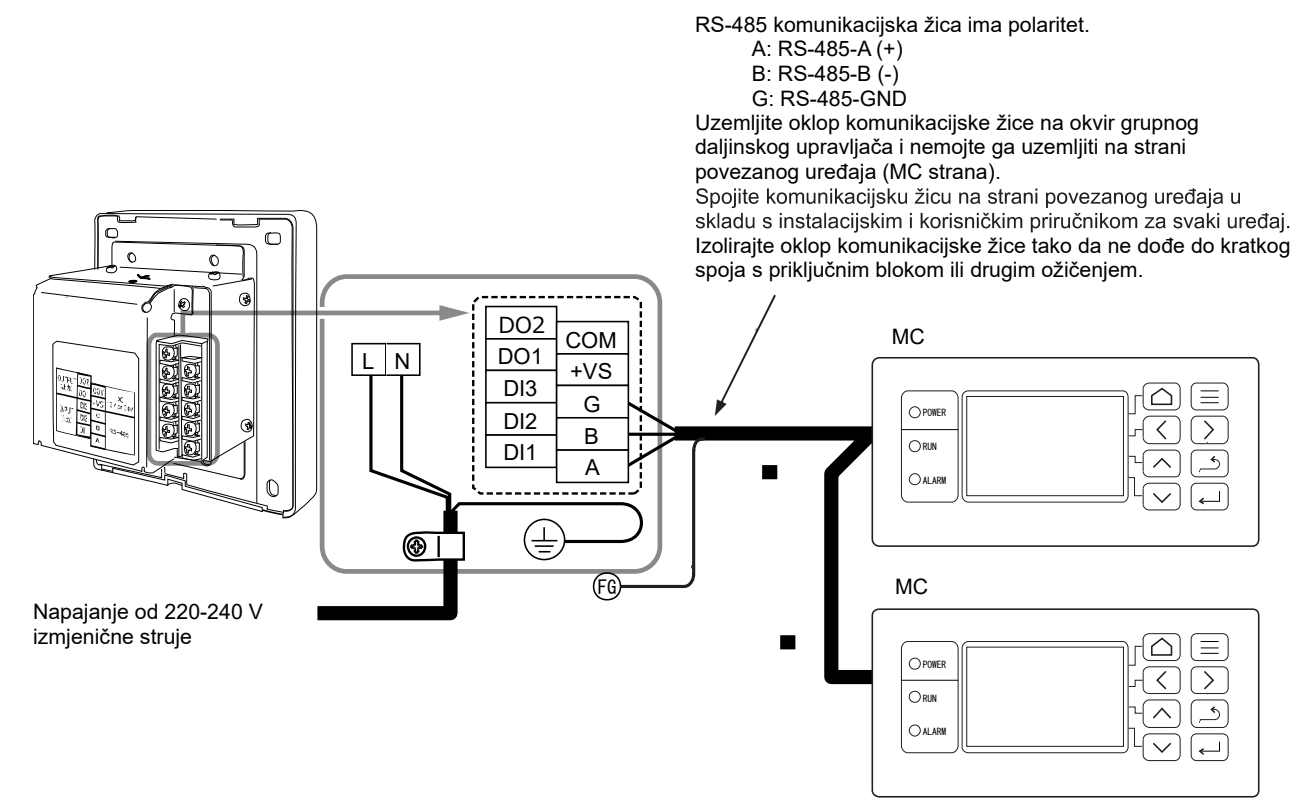

#### **[ZAHTJEV]**

• Pritegnite vijke na priključni blok zateznim momentom od 0,5 N·m.

## **Povezivanje na vanjsku opremu**

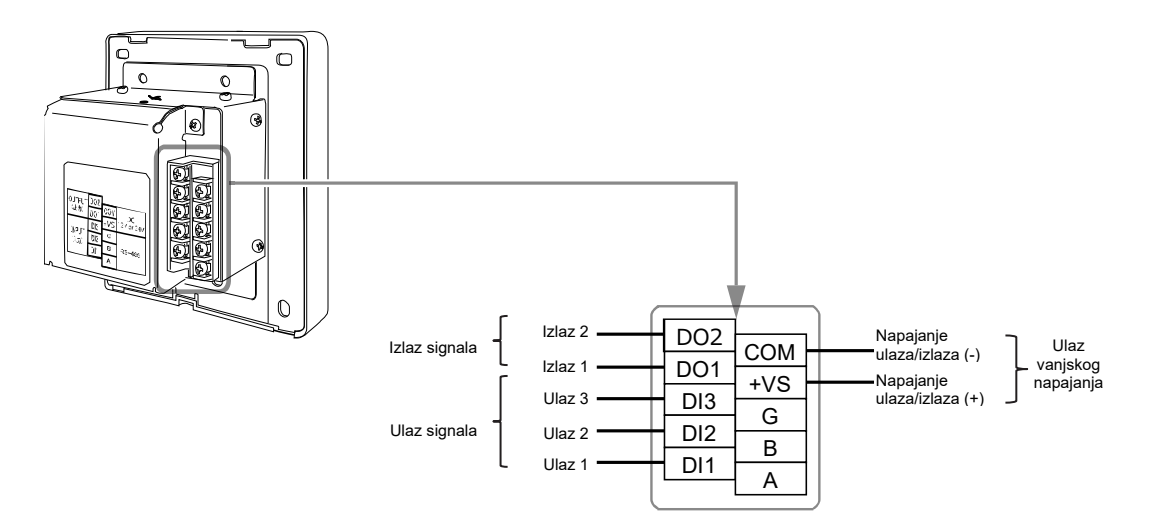

#### Primjer povezivanja na vanjsku opremu

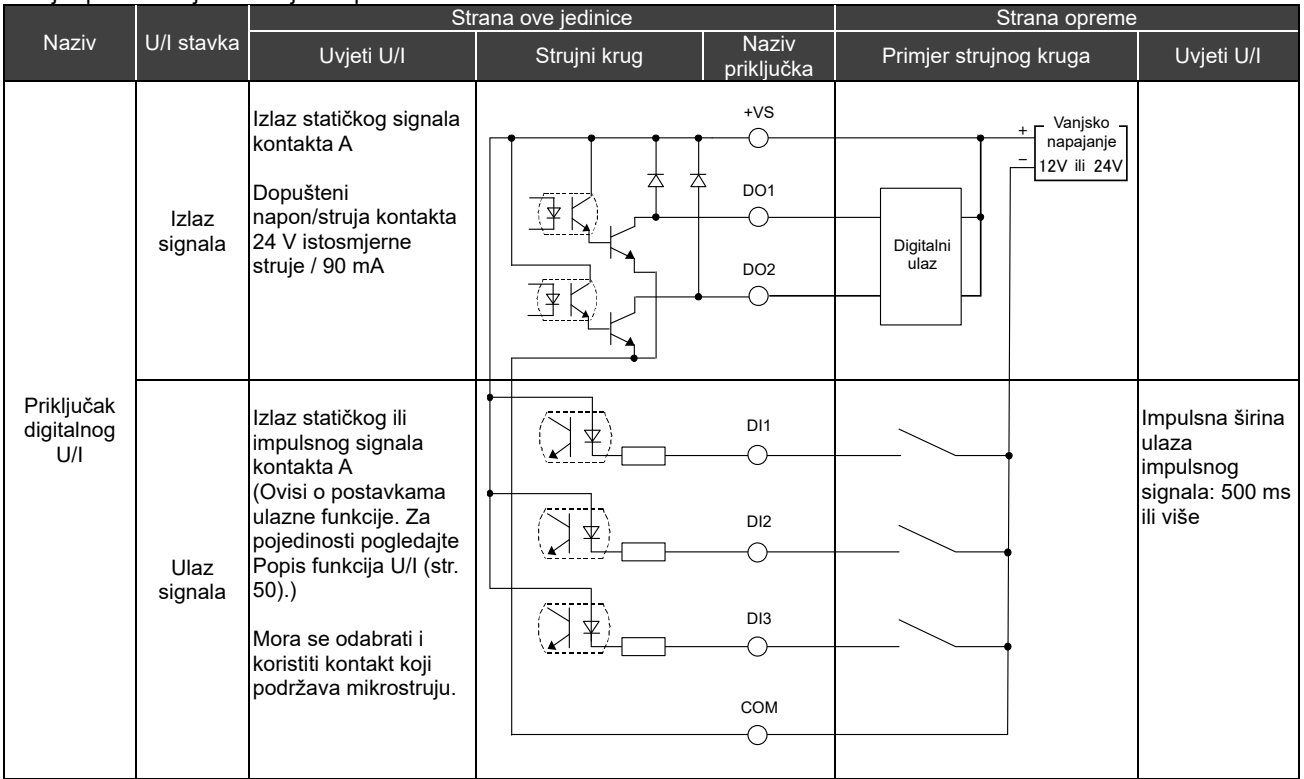

\* Spojite kabele tako da korisnik ne dodiruje napajanje izravno.

\* Na strani opreme, upotrijebite u osnovi izolirani strujni krug i postavite ga na mjesto gdje ga korisnik ne može dodirnuti.

\* Lokalno nabavite vanjsko napajanje za digitalni U/I.

\* Funkcije se mogu dodijeliti digitalnim ulazima 1 do 3 i digitalnim izlazima 1 do 2. Pogledajte "I/O settings (str. 40)"

\* Grupni daljinski upravljač ne može se povezati s opremom putem našeg daljinskog nadzora ili otvorenog protokola (BACnet, Modbus).

#### **[ZAHTJEV]**

• Pritegnite vijke na priključni blok zateznim momentom od 0,5 N·m.

## **Kako instalirati**

## **OPREZ**

- Nemojte povezivati komunikacijske žice ili ulazno/izlazno ožičenje pored ožičenja napajanja itd., niti ih postavljati u istu metalnu cijev. To može rezultirati kvarom.
- Instalirajte grupni daljinski upravljač dalje od izvora buke.

Debljina ploče ili zida mora biti od 1,6 mm do 10 mm.

- Unaprijed pripremite rupe za instalaciju, slijedeći dijagram u nastavku (Dijagram dimenzija rezanja ploče).
- Uklonite 1 vijak za učvršćivanje ploče i otvorite ploču.
- Pričvrstite donje kućište s četiri uključena vijka za učvršćivanje.
- Zatvorite ploču i pričvrstite je 1 vijkom za učvršćivanje ploče.

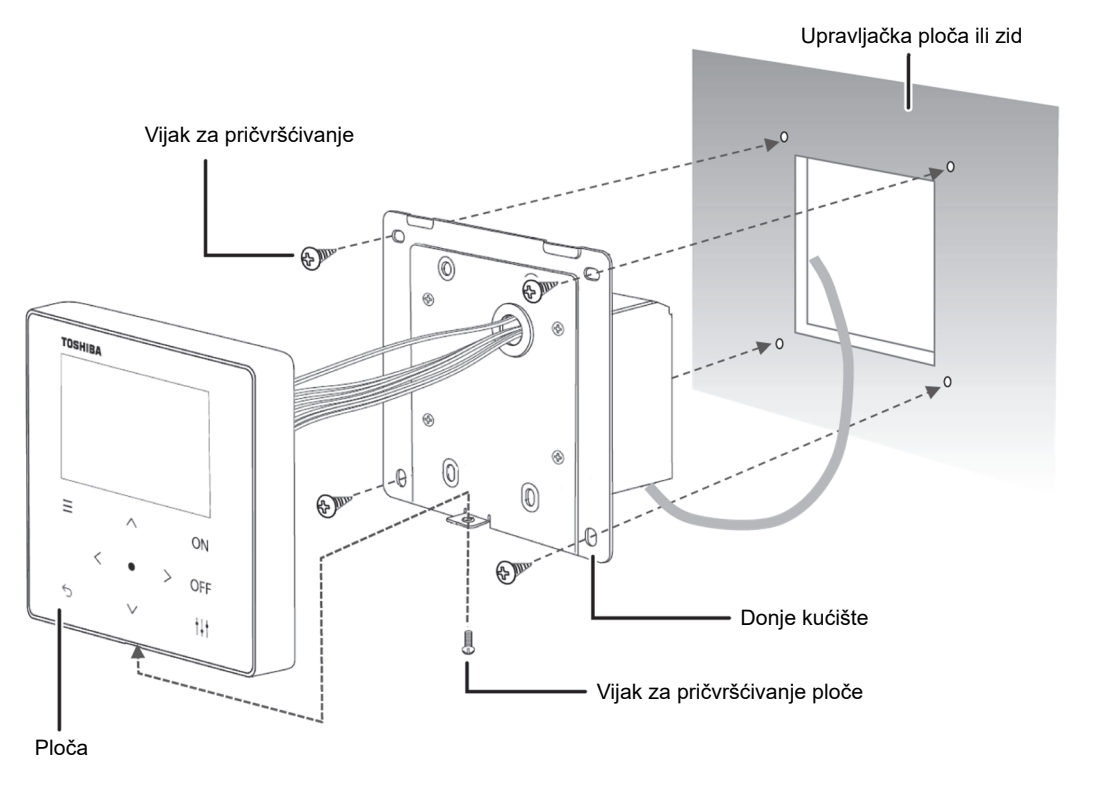

< Dijagram dimenzija rezanja ploče >

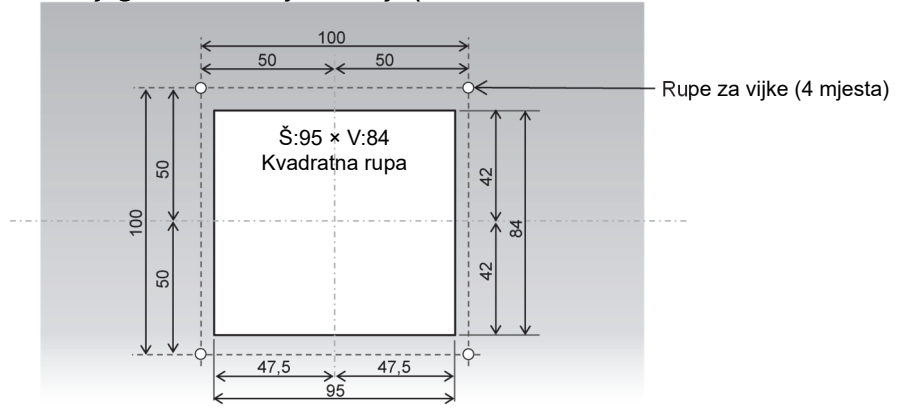

## **Clock Setting**

## **OPREZ**

- Kada se napajanje uključi po prvi put ili ako je napajanje bilo isključeno tri dana ili više, sat se može inicijalizirati (na 1. siječnja 2021.). Ako je sat inicijaliziran, pojavljuje se poruka u nastavku. Pritisnite tipku [●] (Potvrdi) za prebacivanje na zaslon Clock Setting. Obavezno postavite sat pomoću metode za postavljanje sata.
- Ako je sat inicijaliziran, nijedan raspored se neće izvršiti dok se sat ne postavi.
- Ako je sat inicijaliziran, postavke rasporeda također će se inicijalizirati. (Postavke događaja neće se inicijalizirati.)
- Ako koristite raspored, ponovno postavite raspored nakon postavljanja sata.

#### Početni zaslon koji se pojavljuje kada se sat inicijalizira

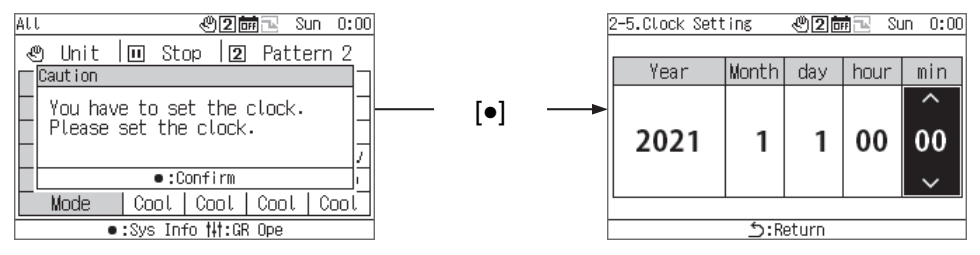

## **Pregled grupnog daljinskog upravljača**

#### $4 - 1$  **Pregled**

Grupni daljinski upravljač (u daljnjem tekstu GR) je kompaktni grupni upravljač koji povezuje sljedeću opremu izvora topline i daje upute za distribuciju sustava vode opreme izvora topline, način rada, postavljenu temperaturu i pokretanje/zaustavljanje.

Oprema izvora topline koja se može spojiti na GR (Napomena)

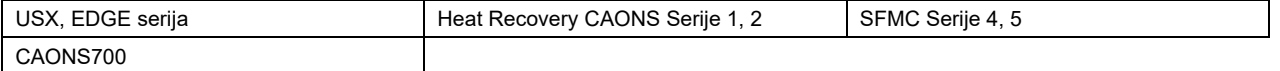

#### **[U slučaju Universal Smart X (USX i EDGE serije), CAONS700 i Super Flex Modular Chiller (SFMC Serije 4, 5)]**

GR može spojiti do dva upravljača modula (u daljnjem tekstu MC). Spajanjem do 16 upravljača jedinica (u daljnjem tekstu UC) na svaki MC, može se upravljati s do 32 UC-a.

I možete upravljati s do 4 sustava vode. UC se može distribuirati i upravljati za svaki sustav vode. (Može se upravljati s do 2 sustava vode za svaki MC. UC koji se proteže preko MC-ova može se postaviti kao dio istog sustava i njime se može upravljati.) Svaki MC detektira potrebnu brzinu protoka na strani opterećenja u skladu s uputama za rad GR-a i daje upute svakom UC-u da pokrene/zaustavi ugrađenu invertersku pumpu i potrebnu brzinu protoka ili potrebnu radnu frekvenciju. (Za serije SFMC, USX, EDGE) Također kontrolira rotaciju kako bi se izjednačilo vrijeme rada svakog UC-a.

Po primitku upute za rad od MC-a, UC kontrolira broj i frekvenciju kompresora tako da se temperatura izlazne vode približi postavljenoj temperaturi. UC tada provodi kontrolu rotacije kako bi izjednačio vrijeme rada svakog kompresora.

Primjer povezivanja USX-a i primjer postavljanja

Grupni daljinski upravljač (GR)

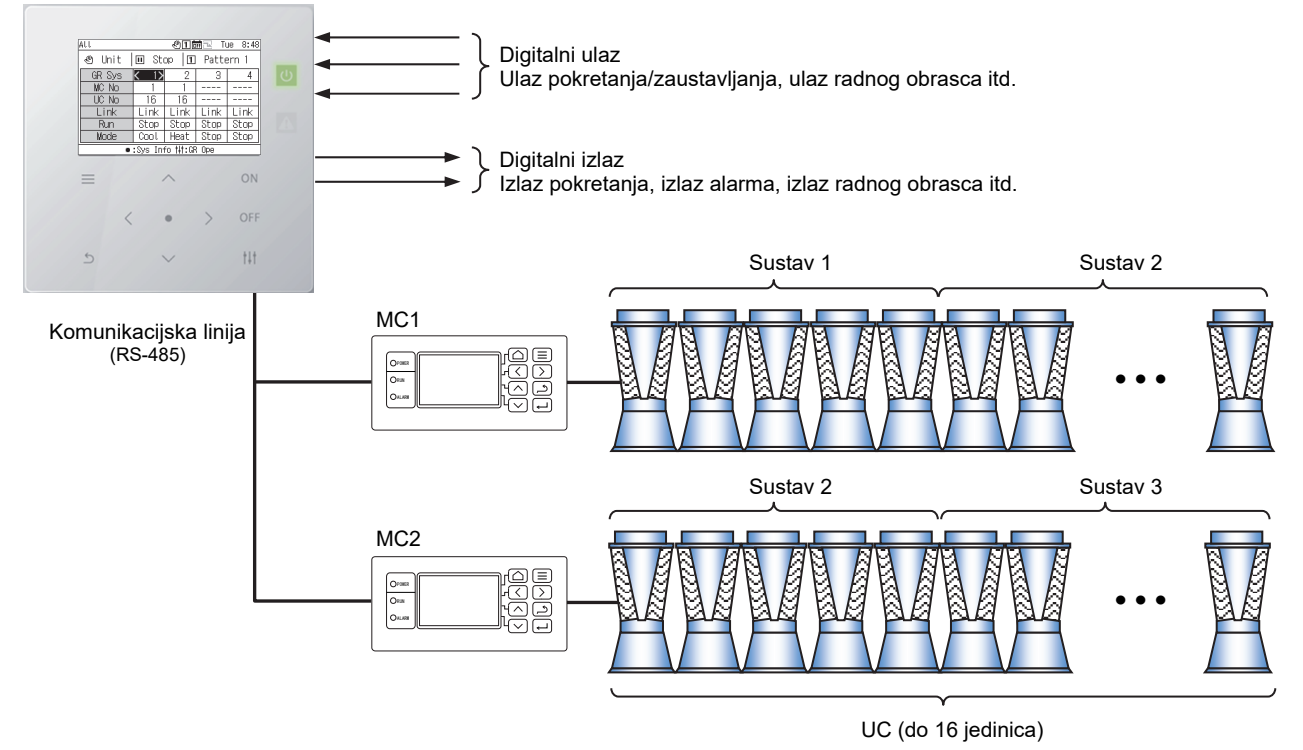

Napomena: Povezani modeli ne mogu se miješati u istom sustavu vode. Također, kada spajate model koji nije serija USX i EDGE, potrebno je postaviti model DN koda. Pogledajte Popis DN kodova (str. 51) za postavke modela.

## 4-2 Popis funkcija

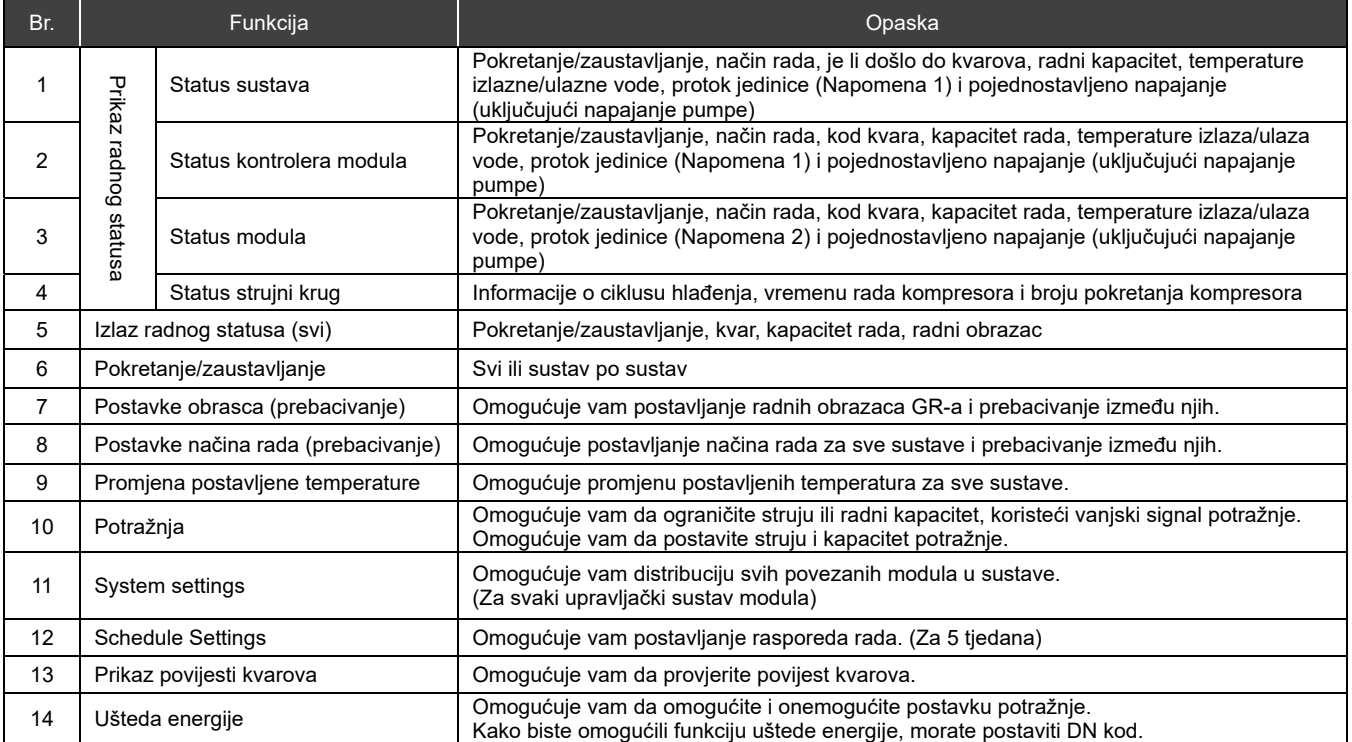

Napomena 1: U slučaju CAONS700, protok jedinice, temperatura dovodne vode i temperatura povratne vode mogu se prikazati ako su signali mjerača protoka i senzora temperature dovodne/povratne vode na strani vanjskog izvora topline uneseni u MC.

Napomena 2: CAONS700 ne podržava ovu funkciju.

## **Nazivi i funkcije dijelova**

Upravljačka ploča

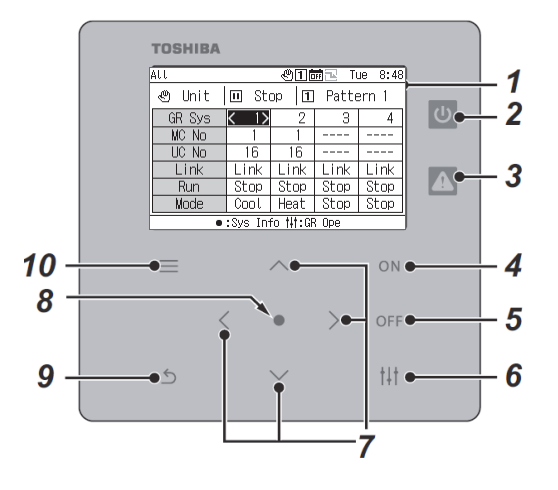

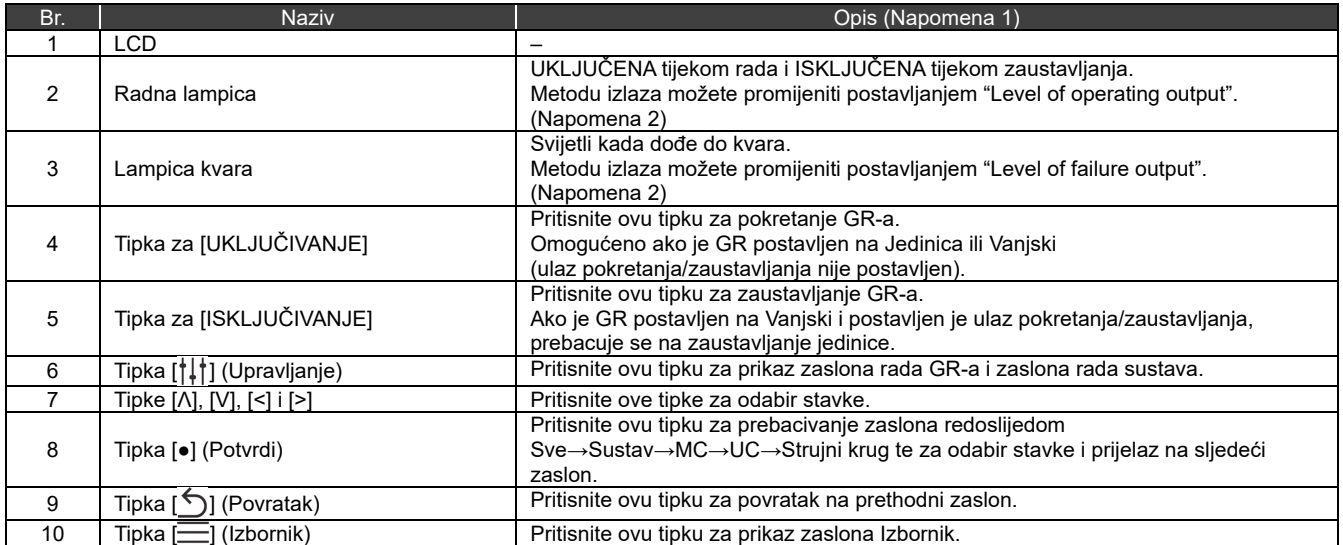

Napomena 1: Ako je pozadinsko osvjetljenje ISKLJUČENO iako backlight setting nije "ISKLJUČENO", pritisnite bilo koju tipku da biste UKLJUČILI pozadinsko osvjetljenje. (Za tipku koja je postavljena da bude dugo pritisnuta, pozadinsko osvjetljenje se UKLJUČUJE nakon dugog pritiska.) Radnje tipki su omogućene nakon što je pozadinsko osvjetljenje UKLJUČENO.

Napomena 2: Za pojedinosti pogledajte "DN code setting (str. 41)".

## **Popis ikona**

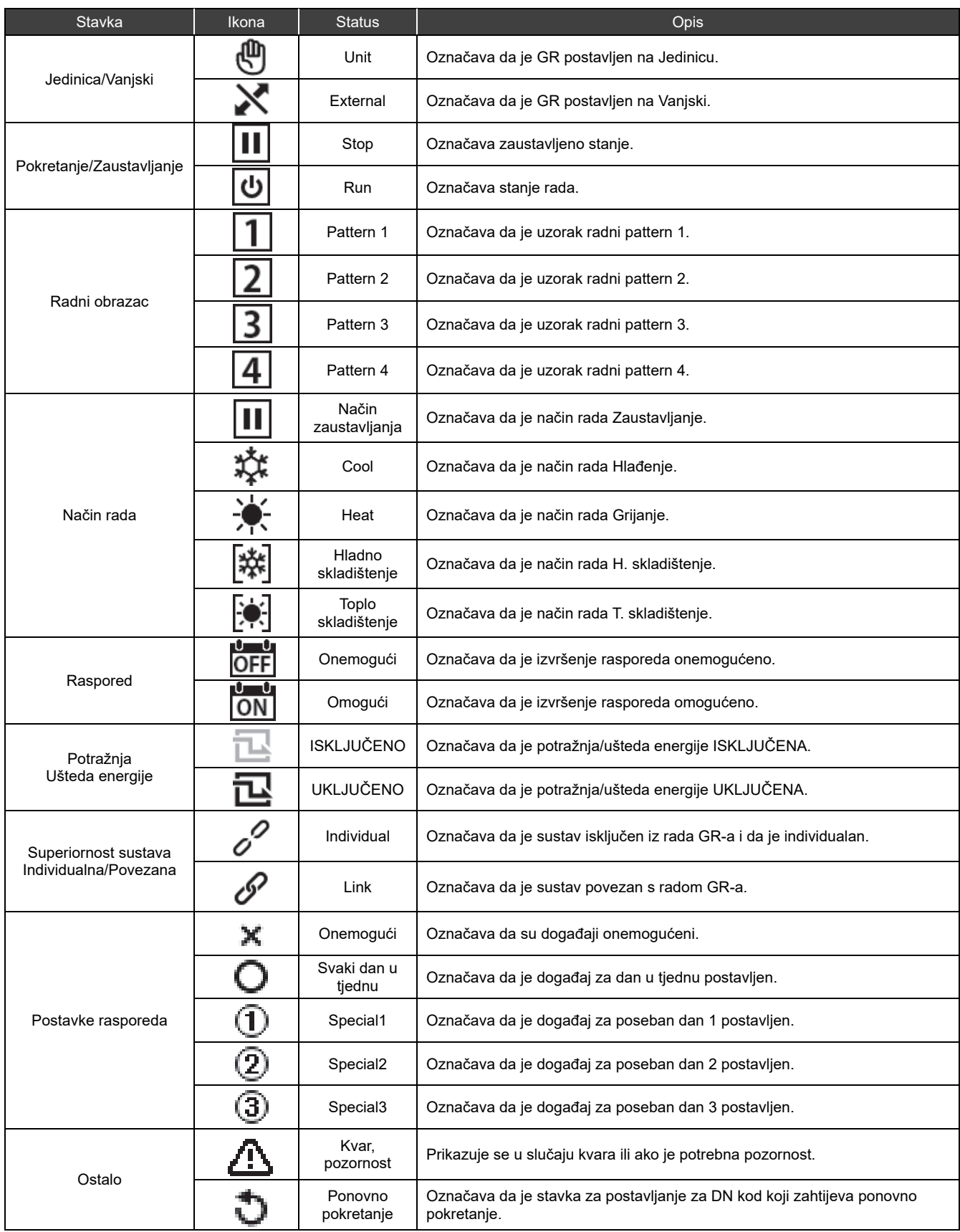

## **Struktura zaslona**

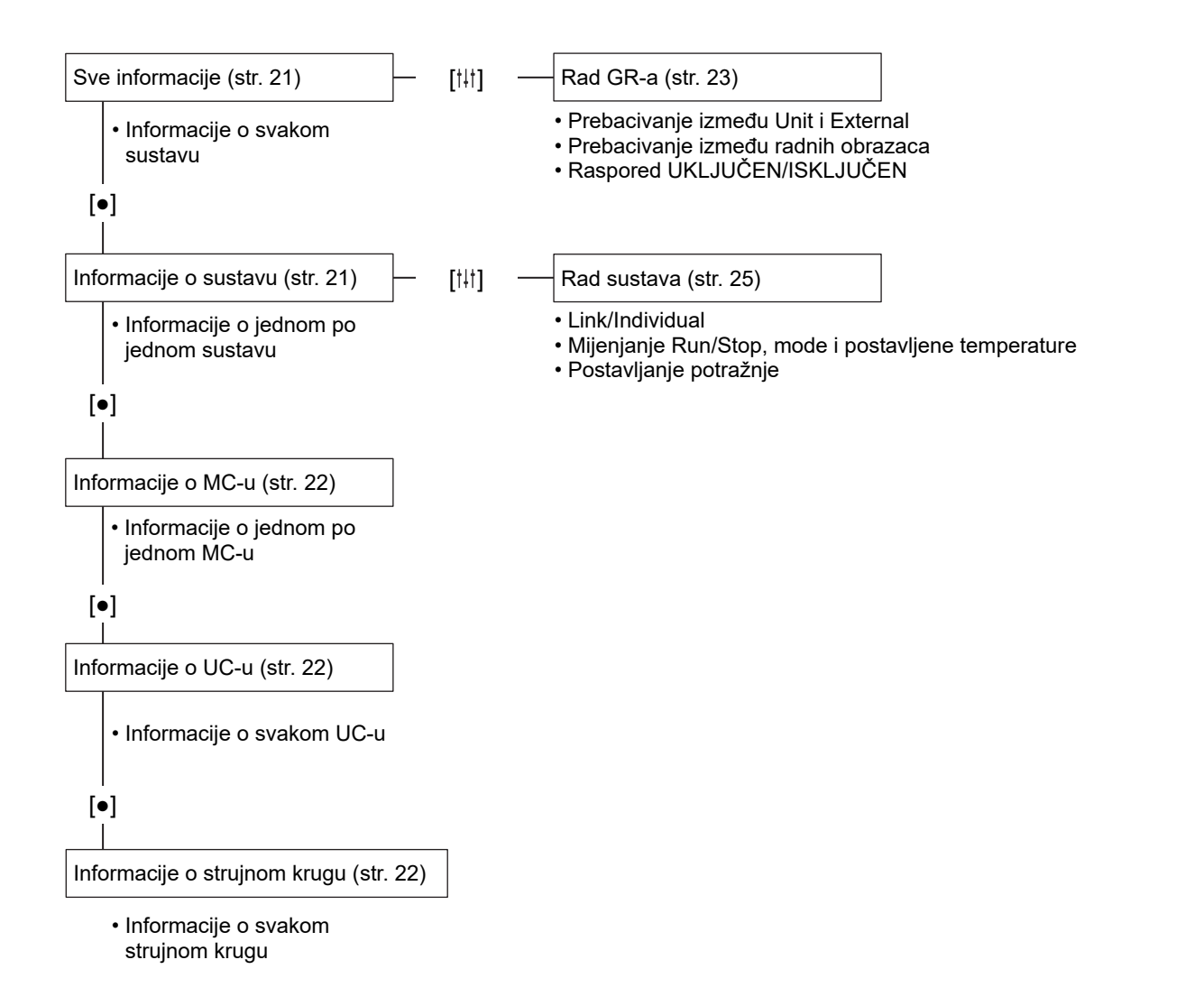

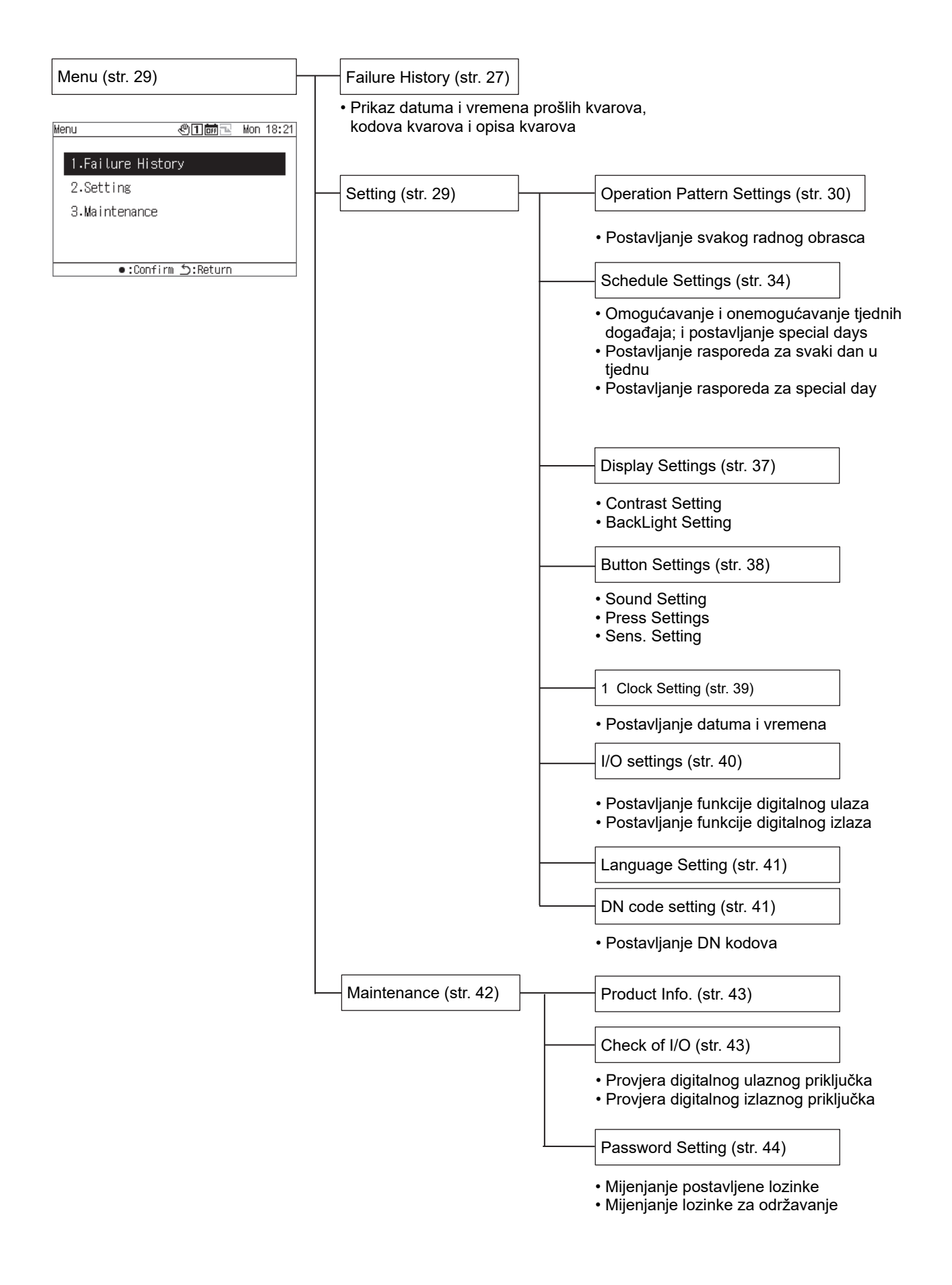

## **Osnovne radnje**

#### Unošenje lozinke

Odaberite "Setting" ili "Maintenance" sa zaslona Izbornika za prikaz zaslona Unos lozinke. Ako lozinka nije postavljena, pritisnite [●] (Potvrdi) bez mijenjanja znamenki. Ako unesete netočnu lozinku, pojavit će se poruka o pogrešci i funkcije će biti ograničene.

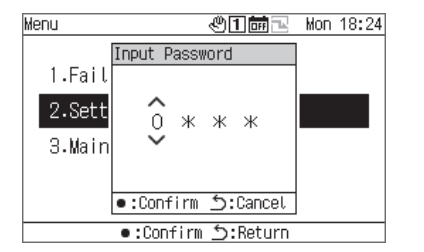

**1 Na zaslonu Input Password, koristite [<] i [>] za odabir znamenke za unos te pritisnite [Λ] i [V] za promjenu broja.** 

**2 Nakon unošenja lozinke, pritisnite [●] (Potvrdi).** 

U GR-u, lozinka za "Setting" se razlikuje od one za "Maintenance". Za promjenu lozinki, pogledajte "Password Setting (str. 44)".

## **Prikazivanje radnog statusa**

Stanje rada pojavljuje se na "zaslonu sa svim informacijama", "zaslonu s informacijama o sustavu", "zaslonu s informacijama o MC-u", "zaslonu s informacijama o UC-u" i "zaslonu s informacijama o strujnom krugu".

Za pojedinosti o stavkama prikazanima na svakom zaslonu prikaza statusa rada, pogledajte"14-1Popis stavki za prikaz na zaslonima s informacijama (str. 45)".

## **Sve informacije**

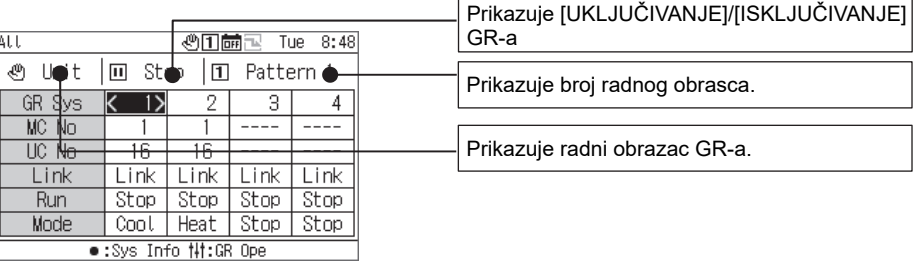

Možete promijeniti prikazanu stavku u drugu pomoću [Λ] i [V].

Koristite [<] i [>] za pomicanje kursora GR sustava.

Koristite [●] (Potvrdi) za prelazak na zaslon s informacijama o sustavu za sustav na kojem se nalazi kursor.

Koristite [ $\frac{1}{1}$ ] (Upravljanje) za prelazak na zaslon rada GR-a (str. 24).

Koristite [UKLJUČIVANJE]/[ISKLJUČIVANJE] za run/stop cijelog GR-a.

Koristite  $\equiv$ ] (Menu) za pomicanje na zaslon Menu.

## **Informacije o sustavu**

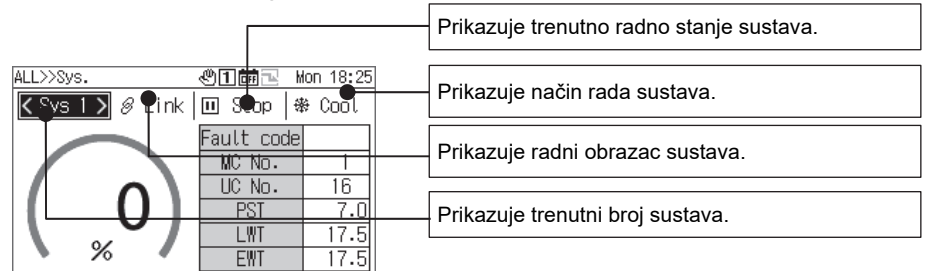

•:MC Info う:Return Nt:Sys Ope

İ Možete promijeniti prikazanu stavku u drugu pomoću [Λ] i [V].

Koristite [<] i [>] za prebacivanje prikazanog sustava.

Koristite [●] (Potvrdi) za prelazak na zaslon s informacijama o MC-u.

Koristite [ $\dagger\ddagger\dagger$ ] (Upravljanje) za prelazak na zaslon rada sustava (str. 26).

Koristite [UKLJUČIVANJE]/[ISKLJUČIVANJE] za run/stop cijelog sustava.

Koristite  $\equiv$  (Menu) za pomicanje na zaslon Menu.

## **Informacije o MC-u**

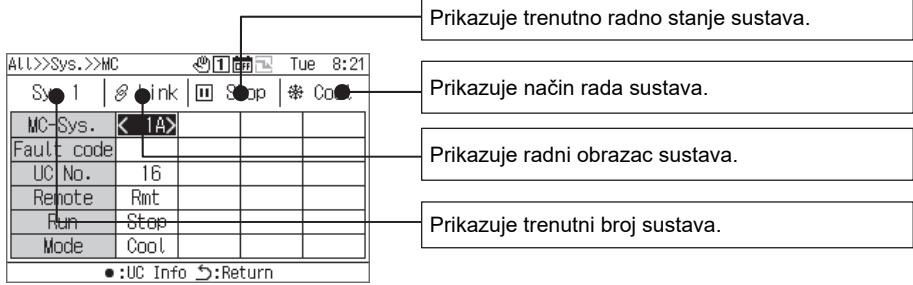

Možete promijeniti prikazanu stavku u drugu pomoću [Λ] i [V].

Koristite [<] i [>] za pomicanje MC-Sys kursora.

Koristite [●] (Potvrdi) za prelazak na zaslon s informacijama o UC-u.

Koristite [UKLJUČIVANJE]/[ISKLJUČIVANJE] za run/stop cijelog sustava.

Koristite  $\equiv$  (Menu) za pomicanje na zaslon Menu.

## **Informacije o UC-u**

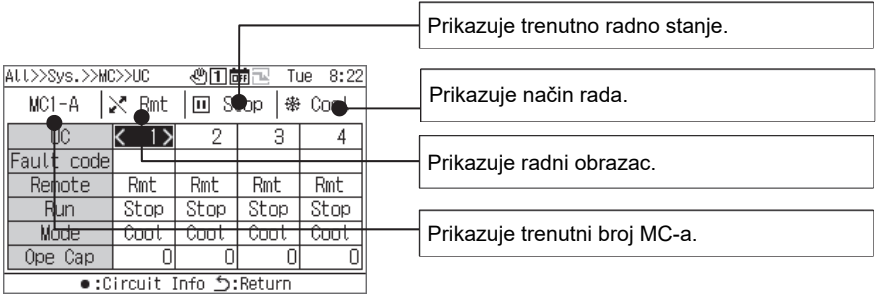

Možete promijeniti prikazanu stavku u drugu pomoću [Λ] i [V]. Koristite [<] i [>] za pomicanje UC kursora.

Koristite [●] (Potvrdi) za prelazak na zaslon s informacijama o strujnom krugu. Koristite [UKLJUČIVANJE]/[ISKLJUČIVANJE] za run/stop cijele jedinice. Koristite  $\equiv$  (Menu) za pomicanje na zaslon Menu.

## **Informacije o strujnom krugu**

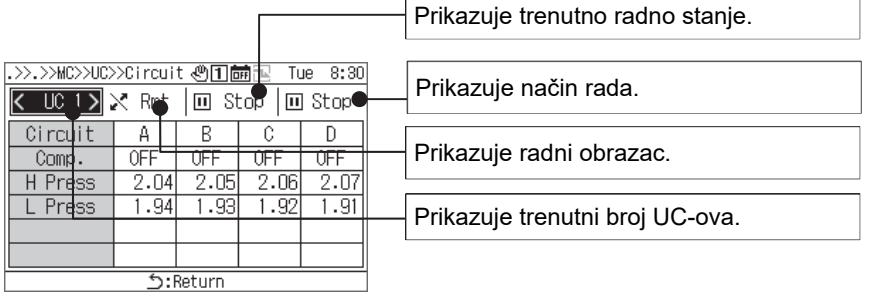

Možete promijeniti prikazani UC u drugi pomoću [<] i [>].

Koristite [UKLJUČIVANJE]/[ISKLJUČIVANJE] za run/stop cijelog strujnog kruga. Koristite  $\equiv$  (Menu) za pomicanje na zaslon Menu.

## **10 Metode rada**

### **Prebacivanje grupnog daljinskog upravljača između Run/Stop i prebacivanje između radnih obrazaca**

Za prebacivanje GR-a između Run/Stop i prebacivanje između radnih obrazaca, koristite rad jedinice ili vanjski signal. Koji rad jedinice ili vanjski signal koristiti za prebacivanje razlikuje se ovisno o Jedinici/Vanjskom i postavkama funkcije ulaza/izlaza GR-a, kao u donjoj tablici.

Za informacije o prebacivanju između Jedinice i Vanjskog, pogledajte"Promjena postavki rada grupnog daljinskog upravljača (str. 24)".

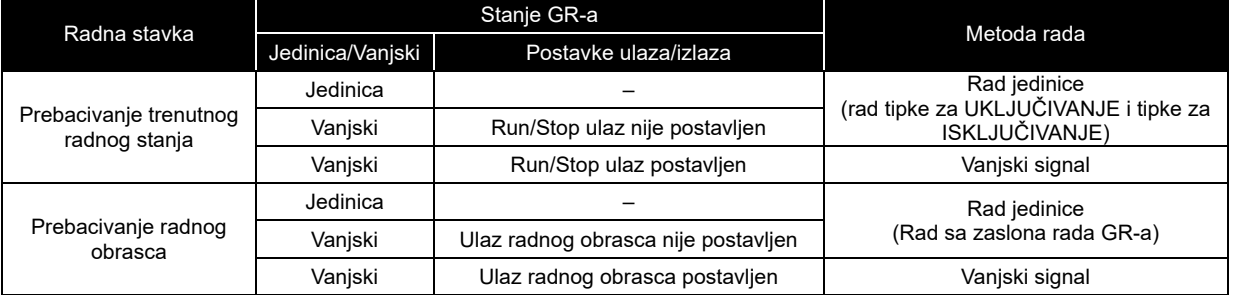

#### (1) Prebacivanje trenutnog radnog stanja

Ovisno o trenutnom radnom stanju GR-a, bilo koji sustavi koji su postavljeni na "Link" će se run/stop u vezi s GR-om.

U slučaju Jedinice ili Vanjskog (kada nema postavljenog izvora Run/Stop)

S radom jedinice na GR-u (rad tipke za UKLJUČIVANJE i tipke za ISKLJUČIVANJE), promijenite trenutno radno stanje GR-a.

Za informacije o prebacivanju između Unit i External, pogledajte "Promjena postavki rada grupnog daljinskog upravljača (str. 24)".

Dok su prikazani zasloni failure history ili razne postavke/maintenance, ne možete raditi s tipkom za UKLJUČIVANJE ili tipkom za ISKLJUČIVANJE.

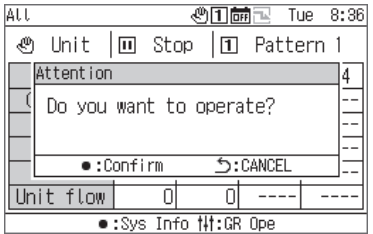

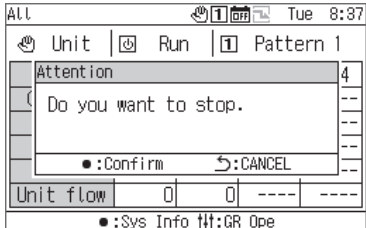

Za pokretanje GR-a

### **1 Pritisnite [UKLJUČIVANJE].**

Pojavljuje se zaslon s porukom.

## **2 Pritisnite [●] (Potvrdi).**

Bilo kojom "Link" sustavi ulaze u radno stanje i radna lampica se UKLJUČUJE.

#### Za zaustavljanje GR-a

#### **1 Pritisnite [ISKLJUČIVANJE].**

Pojavljuje se zaslon s porukom.

## **2 Pritisnite [●] (Potvrdi).**

Bilo kojom "Link" sustavi ulaze u stanje zaustavljanja i radna lampica se ISKLJUČUJE.

U slučaju vanjskog rada (kada je Run/Stop ulaz postavljen)

Prebacite trenutno radno stanje GR-a s vanjskim ulaznim signalom Run/Stop. Rad jedinice (rad tipke za UKLJUČIVANJE) je onemogućen.

Tijekom rada s vanjskim signalom, izvođenje operacije zaustavljanja jedinice (rad tipke za ISKLJUČIVANJE) uzrokuje prikazivanje poruke, tako da se možete prebaciti na zaustavljanje jedinice.

Za informacije o prebacivanju između Unit i External, pogledajte "Promjena postavki rada grupnog daljinskog upravljača (str. 24)".

#### (2) Prebacivanje radnog obrasca

U slučaju Jedinice ili Vanjskog (ulaz radnog obrasca nije postavljen)

Prebacujte između radnih obrazaca radnjom na "zaslonu rada GR-a".

Za informacije o prebacivanju između Unit i External, pogledajte "Promjena postavki rada grupnog daljinskog upravljača (str. 24)".

U slučaju Vanjskog (ulaz radnog obrasca postavljen)

Prebacujte između radnih obrazaca s vanjskim ulaznim signalom radnog obrasca.

Radnja prebacivanja radnog obrasca na "zaslonu rada GR-a" je onemogućena.

Za informacije o prebacivanju između Unit i External, pogledajte "Promjena postavki rada grupnog daljinskog upravljača (str. 24)".

#### Promjena postavki rada grupnog daljinskog upravljača

#### Zaslon svih informacija

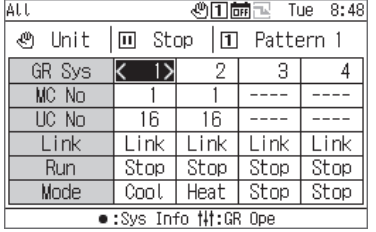

**1 Na zaslonu sa svim informacijama, pritisnite [ ] za prikaz zaslona rada GR-a.** 

#### Zaslon rada GR-a

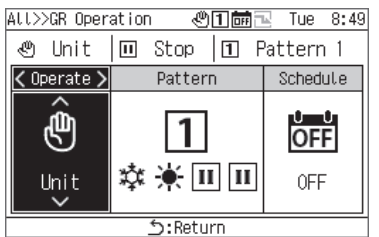

**2 Koristite [<] i [>] za odabir stavke koju želite promijeniti.**  Za informacije o tome kako postaviti svaku stavku, pogledajte donju tablicu.

### **3 Za potvrđivanje promjena, pritisnite [ ] (Povratak) i na zaslonu poruke, pritisnite [●] (Potvrdi).**

#### Popis stavki za postavljanje na zaslonu rada daljinskog upravljača

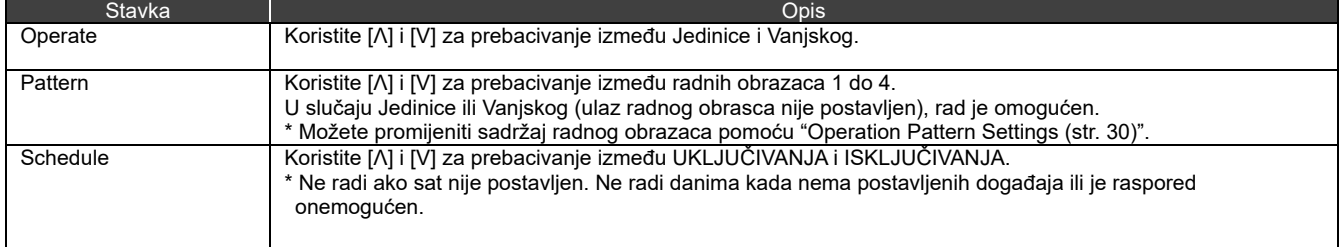

### 10-2 Rad sustava

Kada je postavljeno na Povezano, sustav runs/stops u vezi s trenutnim radnim stanjem GR-a. Kada je postavljeno na Individualno, sustavom se upravlja na zaslonu rada sustava. Za informacije o prebacivanju između Link i Individual, pogledajte str. 26.

#### (1) Prebacivanje trenutnog radnog stanja

#### U slučaju Link

Sustav također runs/stops u vezi s trenutnim radnim stanjem GR-a i načinom rada radnog obrasca.

#### U slučaju Individual

U slučaju Individualno, sustav runs/stops s radom na zaslonu rada sustava.

#### Zaslon svih informacija

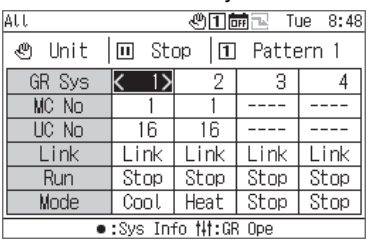

Zaslon s informacijama o sustavu 3

> Fault code MC No. UC No.

 $\overline{PST}$ 

**I WT** 

**FW1** 

 $\overline{16}$ 

 $7.0$ 

 $17.5$ 

 $17.5$ 

## **1 Na zaslonu sa svim informacijama, pritisnite [●] za prikaz zaslona s informacijama o sustavu.**

- **2** Na zaslonu s informacijama o sustavu, pritisnite [ $\frac{1}{1}$ ] **(Upravljanje) za prikaz zaslona rada sustava.**
- **3 Pritisnite [<] i [>] za pozicioniranje kursora na Pokretanje te koristite [Λ] i [V] za odabir "Run".** Za zaustavljanje sustava, odaberite "Stop".

## **4 Pritisnite [ ] (Povratak).**

Pojavljuje se zaslon s porukom.

## **5 Pritisnite [●] (Potvrdi).**

Prikazani sustav ulazi u radno stanje i radna lampica se UKLJUČUJE.

Sys 1 | sendiv | □ Stop | ※ Cool  $Run$ Operate Mode  $\mathcal{O}^{\mathcal{O}}$ ပ ₩ Indiv Run Cool Returr<mark>:</mark> Att>>Sys.>>Sys.Ope. ④口品回 Tue 8:58 Svs 1 │  $\mathcal{O}$  Indiv |  $\boxed{0}$  Stop |  $\frac{1}{2}$  Cool Attention Do you want to change operation?  $\bullet$ :Confirm **う:CANCEL** 

Return:

Zaslon rada sustava<br><u>ALL>>Sys.>>Sys.Ope. 《四繭</u>剂 Tue 8:52

•:MC Info う:Return N:Sys Ope

℅

#### (2) Promjena postavki rada sustava

#### Zaslon rada sustava<br><u>Att>>Sys.>>Sys.Ope. 《四繭</u>画 Tue\_8:55 Sys 1 | pº Indiv | Ⅲ Stop | ※ Cool Mode  $\sqrt{$  Operate  $\sqrt{ }$ Run  $\hat{\mathscr{S}}$ ☆  $|\mathbf{u}|$ Link Stop Cool <u>Return: ל</u>

- **1** Na zaslonu s informacijama o sustavu, pritisnite  $\equiv$ ] za **prikaz zaslona rada sustava.**
- **2 Koristite [<] i [>] za odabir stavke koju želite promijeniti.**  Za informacije o tome kako postaviti svaku stavku, pogledajte donju tablicu.

## **3 Za potvrđivanje promjena, pritisnite [ ] (Povratak) i na zaslonu poruke, pritisnite [●] (Potvrdi).**

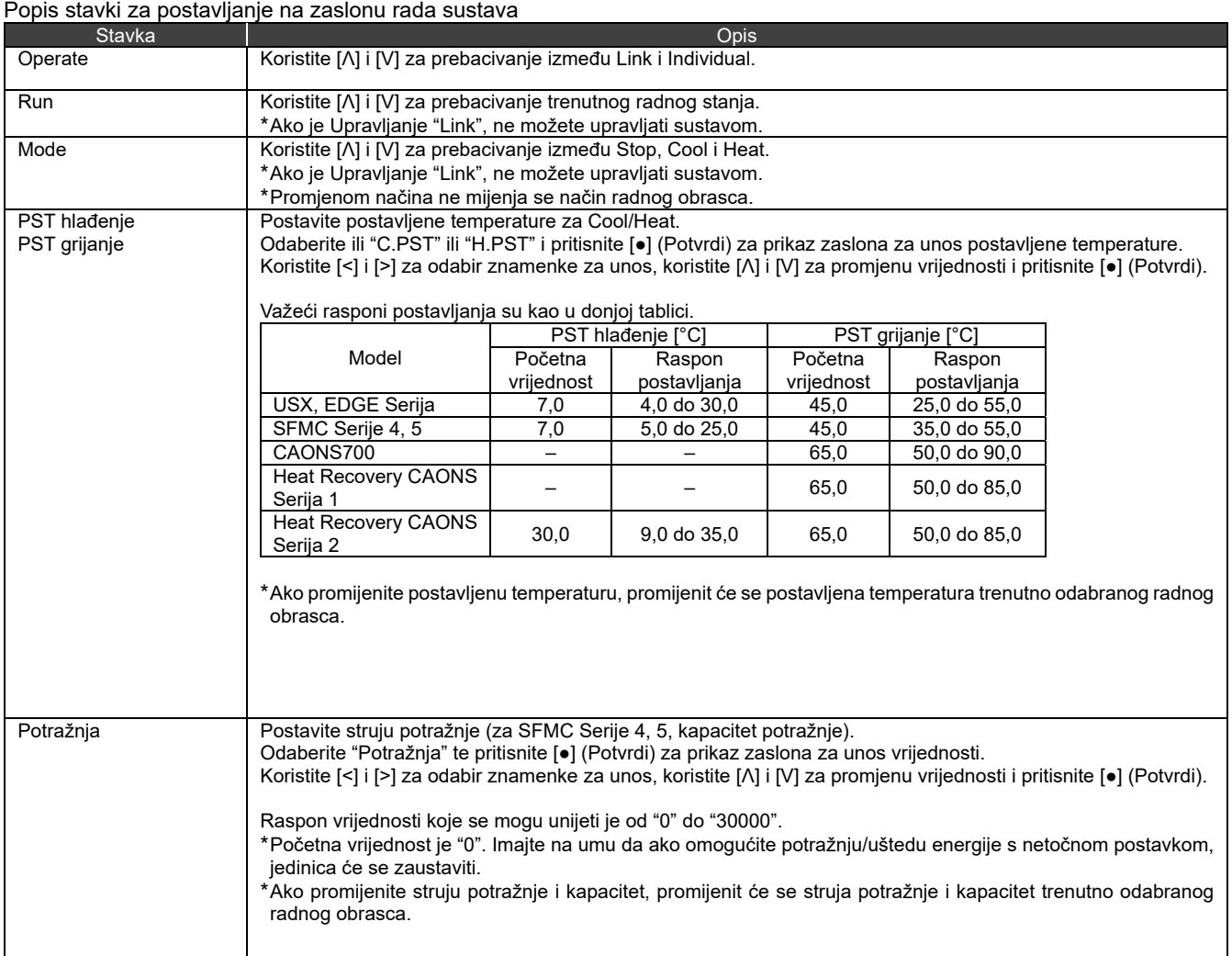

## **Prikazivanje Failure History**

Možete prikazati Failure History GR-a i MC-ova, do 16 zapisa za svaki (ukupno 48 zapisa).

U Failure History prikazani su datumi i vremena kada su se kvarovi dogodili, brojevi MC-ova, UC-ova i strujnih krugova u kojima su se kvarovi dogodili, kodovi kvarova i pojedinosti kvara.

Metoda prikaza razlikuje se ovisno o tome je li podaci Failure History MC-a sadrže informacije o godini ili ne.

- Informacije o godini su sadržane: Kada dođe do kvara, na vrhu se pojavljuje najnoviji kod greške.
- Informacije o godini nisu sadržane: Kvarovi u GR-u, MC1 i MC2 su prikazani ovim redom.
- \* Ako postoji barem jedan uređaj u kojem podaci ne sadrže informacije o godini, koristi se metoda prikaza za slučaj u kojem informacije o godini nisu sadržane.

## **11-1 Prikazivanje Failure History**

#### Zaslon Menu

*<u><sup>◎</sup>□■</u>■ Mon 18:21* Menu

1.Failure History 2.Setting 3. Maintenance Return:گ Confirm:

#### Zaslon Failure History

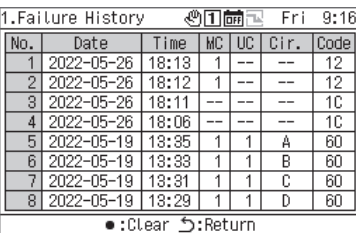

#### Odaberite [<] ili [>].

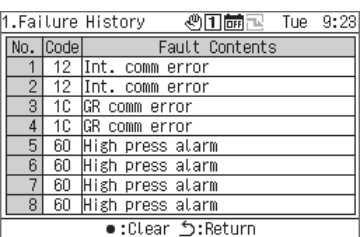

## **1** Pritisnite [  $\equiv$ ] za prikaz zaslona Menu.

- **2 Na zaslonu Menu, odaberite "Failure History" i pritisnite [●] (Potvrdi).** 
	- Koristite [Λ] i [V] za prebacivanje između stranica.
	- Koristite [<] i [>] za prikaz pojedinosti o kvarovima.

## **11-2 Brisanje Failure History**

#### Zaslon Failure History

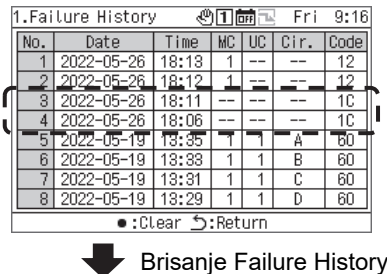

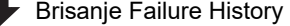

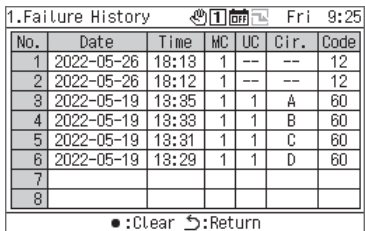

#### **Pritisnite [●] (Izbriši) te na zaslonu poruka pritisnite [●] (Potvrdi).**

Failure History kvarova koje je otkrio GR je izbrisana.

\* Ne možete izbrisati Failure History MC-ova s GR-a. Ako želite izbrisati Failure History MC-ova, trebate izbrisati Failure History na svakom MC-u.

## **12 Stavke za postavljanje**

#### **■ Prikazivanje zaslona "Setting"**

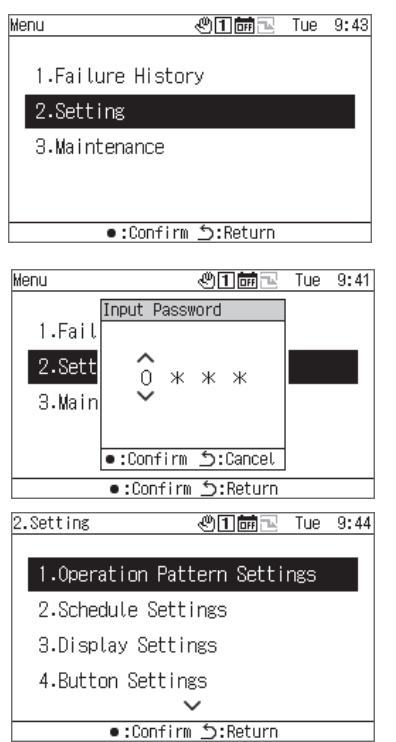

## **1** Pritisnite [=] za prikaz zaslona Menu.

## **2 Na zaslonu Menu, odaberite "Setting" i pritisnite [●] (Potvrdi).**

Pojavljuje se zaslon Input Password.

**3 Unesite 4-znamenkastu lozinku i pritisnite [●] (Potvrdi).** Koristite [<] i [>] za odabir znamenke za unos te koristite [Λ] i [V] za odabir broja.

## **4 Koristite [Λ] i [V] za odabir stavke i pritisnite [●] (Potvrdi).**

Funkcije mogu biti ograničene zbog unosa lozinke.

#### Popis stavki za postavljanje

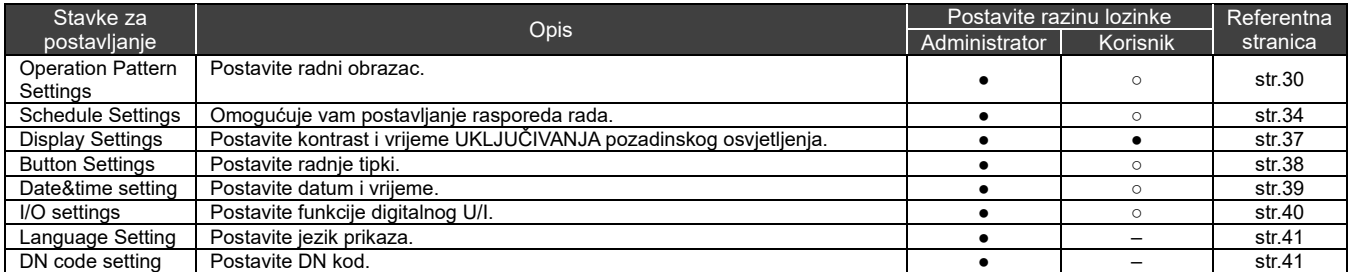

●: Funkcija nije ograničena, ○: Funkcija ograničena, -: Nije prikazano

## **12-1 Operation Pattern Settings**

Dodjela MC-a (MC sustav) i UC sustava za svaki GR sustav, način rada, postavljena temperatura, postavka potražnje, postavka senzora i izlaz veze obrasca mogu se prikupiti u jedan radni obrazac. Možete postaviti do 4 radna obrasca. Tijekom rada odaberite jedan od postavljenih radnih obrazaca i izdajte naredbe MC-ima u skladu s postavkama radnog obrasca odabranog za svaki sustav.

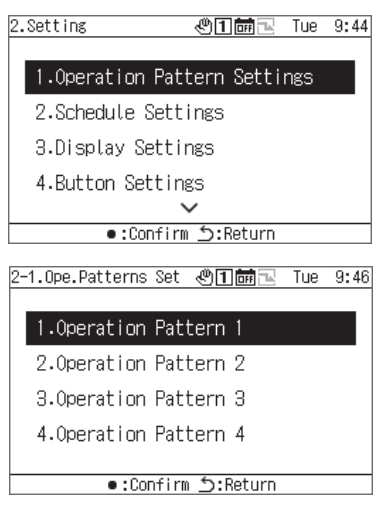

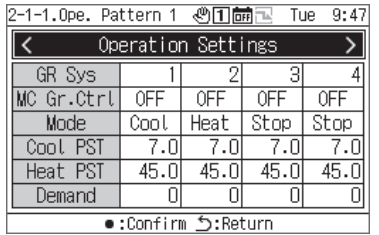

- **1 Na zaslonu postavki, odaberite "Operation Pattern Settings" i pritisnite [●] (Potvrdi).**
- **2 Koristite [Λ] i [V] za odabir obrasca koji želite promijeniti i pritisnite [●] (Potvrdi).**
- **3 Koristite [<] i [>] za odabir postavke koju želite promijeniti i pritisnite [●] (Potvrdi).**  Za informacije o tome što postaviti za svaku stavku i kako promijeniti svaku stavku, pogledajte tablicu na sljedećoj stranici.
- **4 Za potvrđivanje promjena, pritisnite [ ] (Povratak) i na zaslonu poruke, pritisnite [●] (Potvrdi).**

#### **Operation Settings**

Postavite uvjete rada za svaki GR sustav.

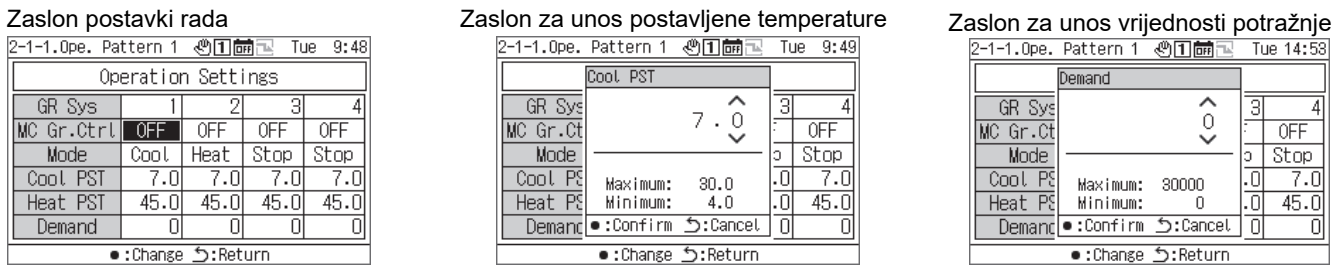

Cool PST  $7.\overset{\bullet}{\circ}$ GR Sys  $\overline{4}$ 3 MC Gr.Ct  $0FF$ Mode<br>Cool Ps<br>Heat Ps<br><u>Heat Ps</u><br>Demance:confirm  $rac{1}{7.0}$ .ō  $\frac{30.0}{4.0}$  $\overline{0}$  $45.0$ Cancel: ں ر 피

e:Change う:Return

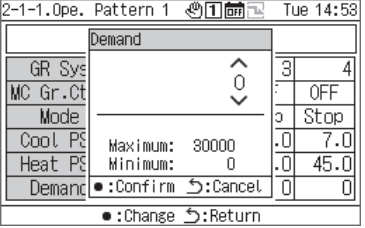

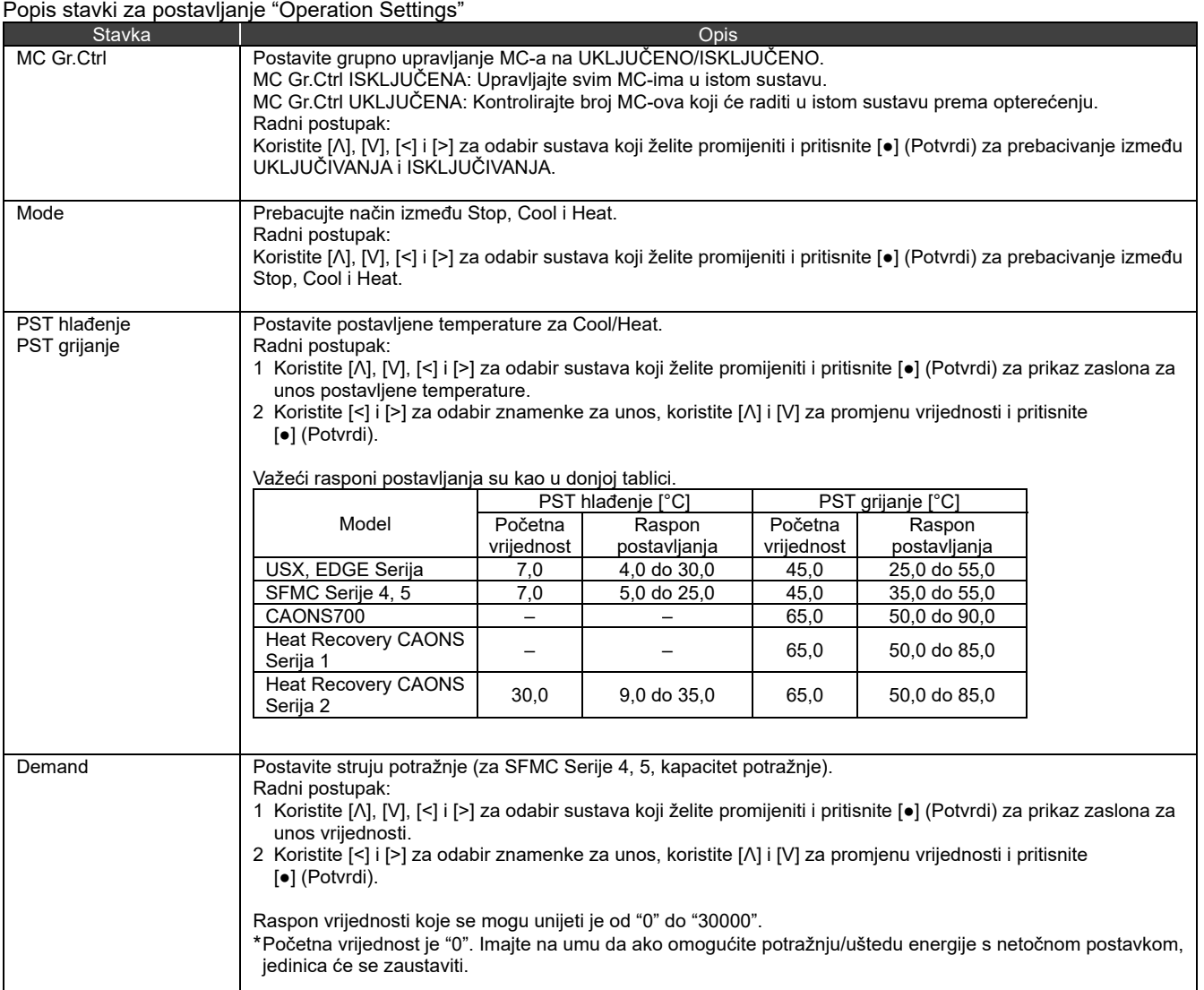

#### System Settings

Dodijelite GR sustav za A/B sustave MC-a.

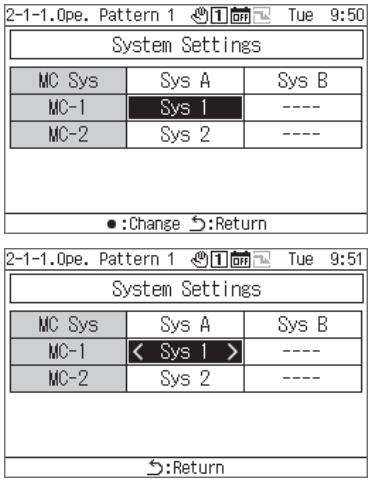

- **1 Koristite [<] i [>] za odabir "System Settings" i pritisnite [●] (Potvrdi).**
- **2 Koristite [Λ] i [V] za odabir stavke koju želite promijeniti i pritisnite [●] (Potvrdi).**

Prikazuju se < i >, koji okružuju odabranu stavku.

- **3 Koristite [<] i [>] za odabir sustava i pritisnite [ ] (Povratak).**
- **4 Za potvrđivanje promjena, pritisnite [ ] (Povratak) i na zaslonu poruke, pritisnite [●] (Potvrdi).**

#### UC System Assign

Dodijelite UC-e za svaki MC prema sustavu.

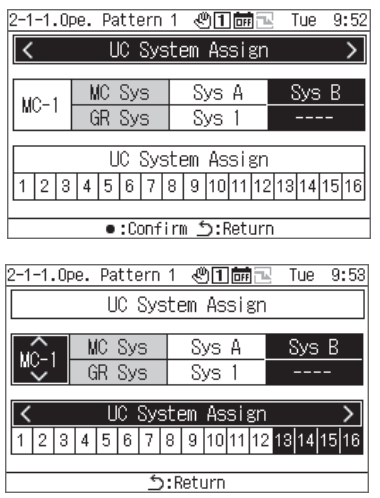

- **1 Koristite [<] i [>] za odabir "UC System Assign" i pritisnite [●] (Potvrdi).**
- **2 Koristite [Λ] i [V] za odabir željenog MC-a, koristite [<] i [>] za postavljanje UC-a za dodjelu te pritisnite [ ] (Povratak).**
- **3 Za potvrđivanje promjena, pritisnite [ ] (Povratak) i na zaslonu poruke, pritisnite [●] (Potvrdi).**

#### Sensor setting

Možete postaviti sustav za kontrolni senzor.

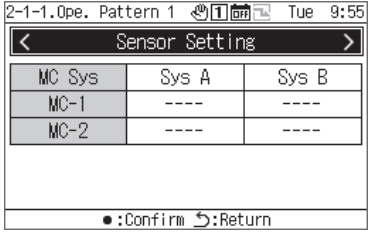

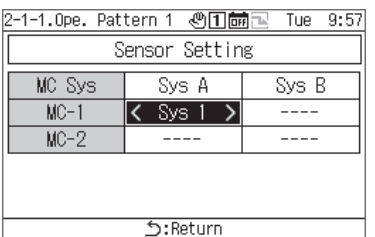

- **1 Koristite [<] i [>] za odabir "Sensor setting" i pritisnite [●] (Potvrdi).**
- **2 Koristite [Λ], [V], [<] i [>] za odabir stavke koju želite promijeniti i pritisnite [●] (Potvrdi).**

Prikazuju se < i >, koji okružuju odabranu stavku.

- **3 Koristite [<] i [>] za odabir sustava i pritisnite [ ] (Povratak).**
- **4 Za potvrđivanje promjena, pritisnite [ ] (Povratak) i na zaslonu poruke, pritisnite [●] (Potvrdi).**

### Interlock Output Set

Postavite metodu izlaza za izlazne funkcije "pattern interlock output1 i pattern interlock output2".

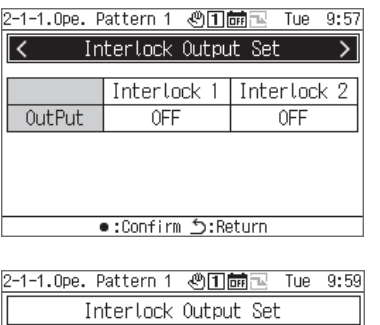

- Interlock 1 Interlock 2 OutPut  $\overline{OFE}$ **OFF** Return:כ' change: • Ì
- **1 Koristite [<] i [>] za odabir "Interlock Output Set" i pritisnite [●] (Potvrdi).**
- **2 Koristite [<] i [>] za odabir stavke koju želite promijeniti i pritisnite [●] (Potvrdi).**  Prebacuje se između UKLJUČIVANJA i ISKLJUČIVANJA.
- **3 Za potvrđivanje promjena, pritisnite [ ] (Povratak) i na zaslonu poruke, pritisnite [●] (Potvrdi).**

## **12-2 Schedule Settings**

Prije Schedule Settings, svakako postavite sat.

Nijedan raspored neće raditi ni u jednom od sljedećih slučajeva:

Sat nije postavljen.

Rasporedi su onemogućeni u postavkama rasporeda. Na zaslonu rada GR-a, rasporedi su postavljeni na ISKLJUČENO.

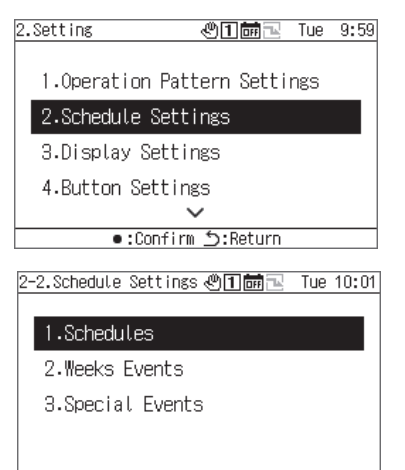

Return:گ Confirm: ●

- **1 Na zaslonu postavki, odaberite "Schedule Settings" i pritisnite [●] (Potvrdi).**
- **2 Koristite [Λ] i [V] za odabir stavke i pritisnite [●] (Potvrdi).**

#### **Schedule**

Za svaki datum možete omogućiti ili onemogućiti Week Events i možete odabrati radnje na Special Events.

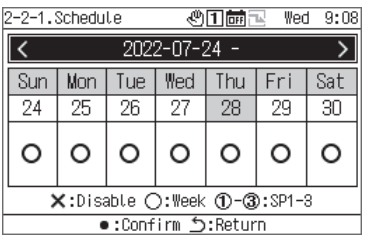

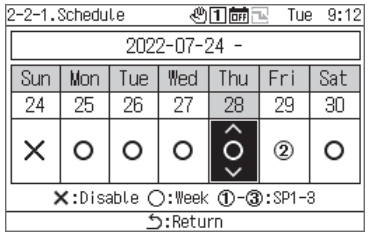

- **1 Koristite [Λ] i [V] za odabir "Schedule" i pritisnite [●] (Potvrdi).**
- **2 Koristite [<] i [>] za odabir željenog tjedna i pritisnite [●] (Potvrdi).**

Možete napraviti postavke za 5 tjedana.

**3 Koristite [<] i [>] za odabir željenog datuma, koristite [Λ]** 

**i [V] za odabir između ×: Disable ○: Week 1-3: SP1-3 i pritisnite [ ] (Povratak).**  Početna postavka je "○ (Week Events)" za sve datume.

**4 Za potvrđivanje promjena, pritisnite [ ] (Povratak) i na zaslonu poruke, pritisnite [●] (Potvrdi).** 

#### Week Events

Iz GR-a možete automatski izvoditi događaje (Run/Stop) u vrijeme svakog događaja. Možete postaviti do 6 događaja po danu. Ako su Run/Stop ulazi (statični signal) postavljeni izvana, vanjski signali imaju prioritet.

#### **[OPREZ]**

Run/Stop prema rasporedu može raditi samo jednom u postavljeno vrijeme.

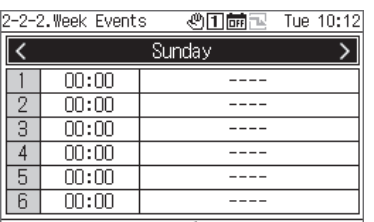

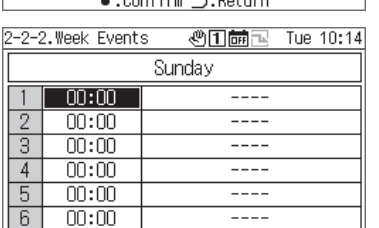

Return: ל: Change

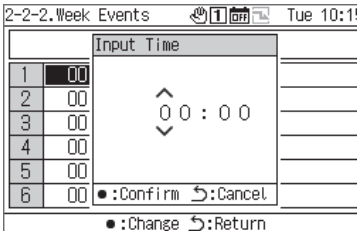

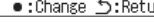

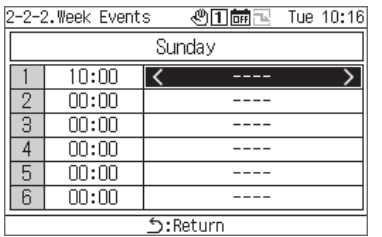

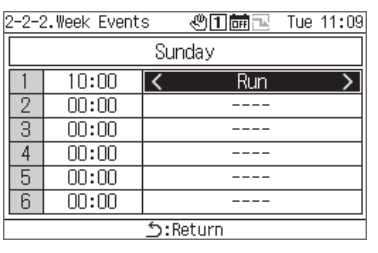

- **1 Koristite [Λ] i [V] za odabir "Week Events" i pritisnite [●] (Potvrdi).**
- **2 Koristite [<] i [>] za odabir željenog dana u tjednu i pritisnite [●] (Potvrdi).**
- **3 Koristite [Λ] i [V] za odabir vremena rasporeda i pritisnite [●] (Potvrdi).**  Pojavljuje se zaslon Input Time.
- **4 Koristite [<] i [>] za odabir znamenke za unos, koristite [Λ] i [V] za promjenu vremena i pritisnite [●] (Potvrdi).**
- **5 Koristite [<] i [>] za pozicioniranje kursora na stavku postavke događaja i pritisnite [●] (Potvrdi).**  Prebacivanje događaja je sada omogućeno.
- **6 Koristite [<] i [>] za odabir između "Run" ili "Stop" i pritisnite [ ] (Povratak).**
- **7 Za potvrđivanje promjena, pritisnite [ ] (Povratak) i na zaslonu poruke, pritisnite [●] (Potvrdi).**

#### Special Events

#### **[OPREZ]**

Ako želite upravljati rasporedom s Special Events, postavite Poseban1 do Poseban3 na "Schedule (str. 34)".

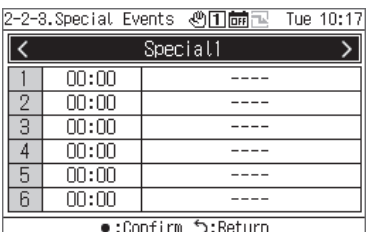

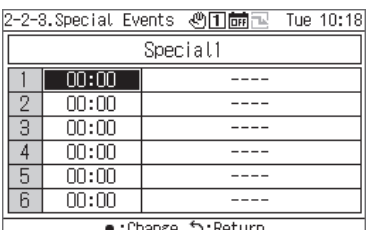

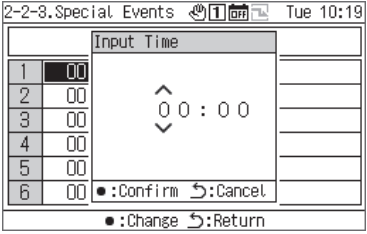

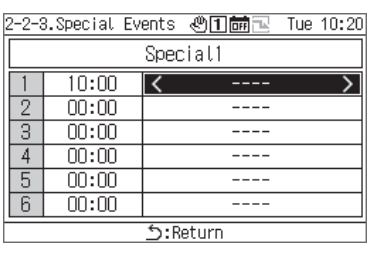

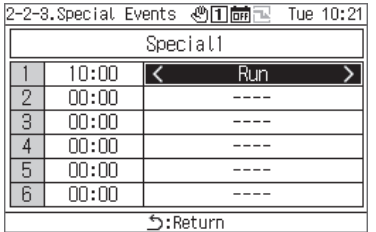

- **1 Koristite [Λ] i [V] za odabir "Special Events" i pritisnite [●] (Potvrdi).**
- **2 Koristite [<] i [>] za odabir željenog posebnog dana i pritisnite [●] (Potvrdi).**
- **3 Koristite [Λ] i [V] za odabir vremena rasporeda i pritisnite [●] (Potvrdi).** Pojavljuje se zaslon Input Time.
- **4 Koristite [<] i [>] za odabir znamenke za unos, koristite [Λ] i [V] za promjenu vremena i pritisnite [●] (Potvrdi).**
- **5 Koristite [<] i [>] za pozicioniranje kursora na stavku postavke događaja i pritisnite [●] (Potvrdi).** Prebacivanje događaja je sada omogućeno.
- **6 Koristite [<] i [>] za odabir između "Run" ili "Stop" i pritisnite [ ] (Povratak).**
- **7 Za potvrđivanje promjena, pritisnite [ ] (Povratak) i na zaslonu poruke, pritisnite [●] (Potvrdi).**

## **12-3 Display Settings**

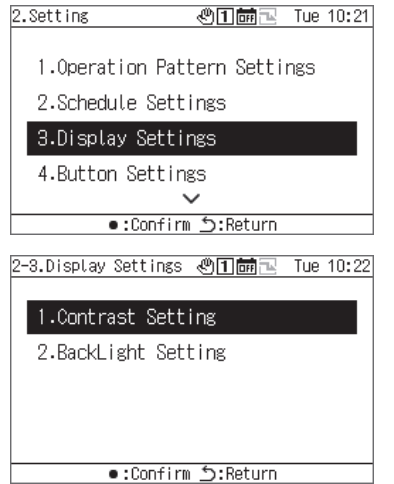

- **1 Na zaslonu postavki, odaberite "Display Settings" i pritisnite [●] (Potvrdi).**
- **2 Koristite [Λ] i [V] za odabir stavke i pritisnite [●] (Potvrdi).**

#### **Contrast**

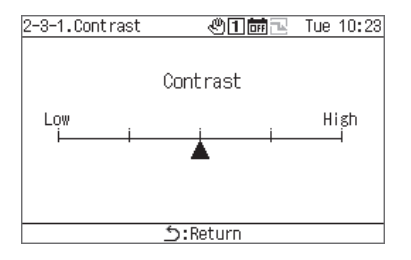

#### **Backlight**

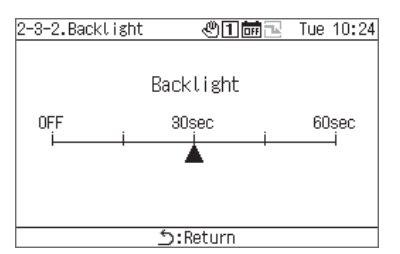

- **1 Odaberite "Contrast" i pritisnite [●] (Potvrdi).**
- **2 Koristite [<] i [>] za pomicanje ▲.**
- **3 Za potvrđivanje promjena, pritisnite [ ] (Povratak) i na zaslonu poruke, pritisnite [●] (Potvrdi).**
- **1 Odaberite "Backlight" i pritisnite [●] (Potvrdi).**
- **2 Koristite [<] i [>] za pomicanje ▲.**
- **3 Za potvrđivanje promjena, pritisnite [ ] (Povratak) i na zaslonu poruke, pritisnite [●] (Potvrdi).**

## **12-4 Button Settings**

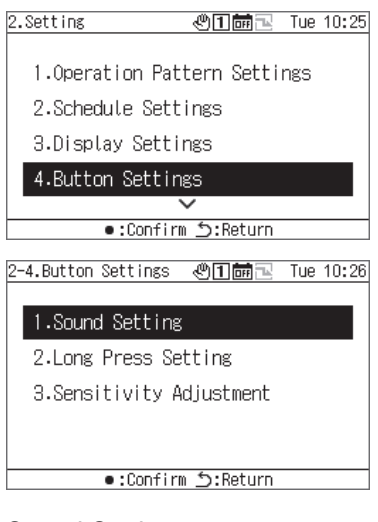

#### Sound Setting

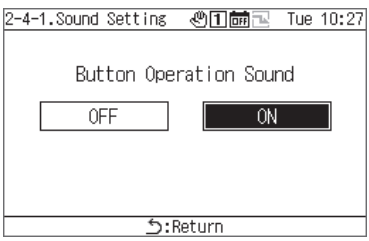

#### Press Settings

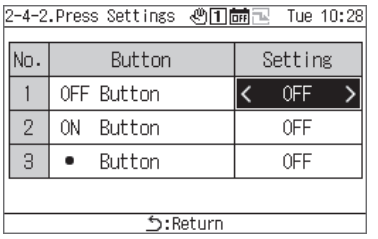

#### Sens. Setting

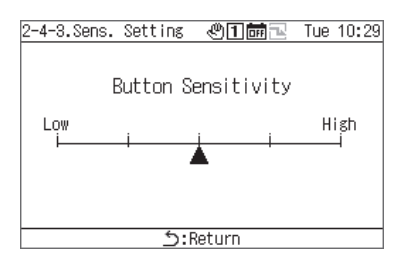

- **1 Na zaslonu postavki, odaberite "Button Settings" i pritisnite [●] (Potvrdi).**
- **2 Koristite [Λ] i [V] za odabir stavke i pritisnite [●] (Potvrdi).**
- **1 Odaberite "Sound Setting" i pritisnite [●] (Potvrdi).**
- **2 Koristite [<] i [>] za odabir "UKLJUČENO" ili "ISKLJUČENO".**
- **3 Za potvrđivanje promjena, pritisnite [ ] (Povratak) i na zaslonu poruke, pritisnite [●] (Potvrdi).**
- **1 Odaberite "Press Settings" i pritisnite [●] (Potvrdi).**
- **2 Koristite [Λ] i [V] za odabir željene tipke te koristite [<] i [>] za odabir "ISKLJUČENO" ili vrijeme dugog pritiska.**  • Možete odabrati vrijeme dugog pritiska između 1 i 5 sekundi.
- **3 Za potvrđivanje promjena, pritisnite [ ] (Povratak) i na zaslonu poruke, pritisnite [●] (Potvrdi).**
- **1 Odaberite "Sens. Setting" i pritisnite [●] (Potvrdi).**
- **2 Koristite [<] i [>] za pomicanje ▲.**
- **3 Za potvrđivanje promjena, pritisnite [ ] (Povratak) i na zaslonu poruke, pritisnite [●] (Potvrdi).**

## **12-5 Date&time setting**

Postavka datuma i vremena omogućuje vam promjenu godine, mjeseca, dana, sati i minuta. Svakako postavite vrijeme tako da se može zabilježiti u povijesti kvarova i spremljenim podacima o radu.

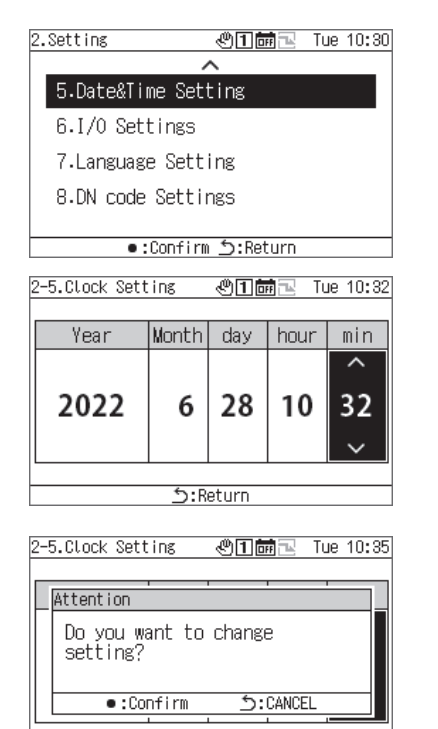

Return

- **1 Na zaslonu postavki, odaberite "Date&time setting" i pritisnite [●] (Potvrdi).**
- **2 Koristite [<] i [>] za pomicanje kursora te koristite [Λ] i [V] za promjenu year, month, day, hours i minutes.**
- **3 Za potvrđivanje promjena, pritisnite [ ] (Povratak) i na zaslonu poruke, pritisnite [●] (Potvrdi).**

### **I/O settings**

Možete dodijeliti funkcije za vanjske ulaze kao što su radni obrasci i signali zahtjeva, kao i funkcije za izlaze vanjskih signala kao što su radni signali i signali kvara.

Uvjerite se da nema digitalnog šuma na ožičenju vanjskog U/I.

Za informacije o funkcijama U/I, pogledajte "Popis funkcija U/I (str. 50)".

#### **[OPREZ]**

Ako je rad GR-a postavljen na "vanjski" ili GR "radi", postavka se ne može promijeniti. Zaustavite uređaj prije toga.

#### Postavke Digital Input

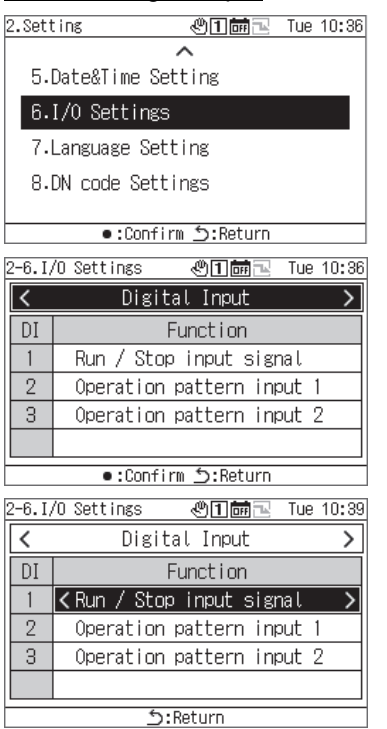

#### Postavke Digital Output

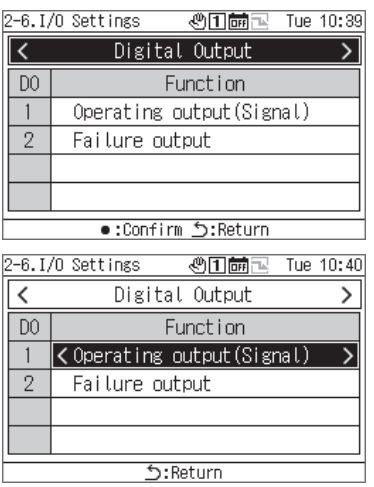

- **1 Na zaslonu postavki, odaberite "I/O settings" i pritisnite [●] (Potvrdi).**
- **2 Koristite [<] i [>] za odabir "Digital Input" i pritisnite [●] (Potvrdi).**
- **3 Koristite [Λ] i [V] za odabir ulaznog priključka za postavljanje te koristite [<] i [>] za promjenu ulaznog signala.**
- **4 Za potvrđivanje promjena, pritisnite [ ] (Povratak) i na zaslonu poruke, pritisnite [●] (Potvrdi).**  Kada promijenite postavku, GR će se automatski ponovno pokrenuti.
- **1 Na zaslonu postavki, odaberite "I/O settings" i pritisnite [●] (Potvrdi).**
- **2 Koristite [<] i [>] za odabir "Digital Output" i pritisnite [●] (Potvrdi).**
- **3 Koristite [Λ] i [V] za odabir izlaznog priključka za postavljanje te koristite [<] i [>] za promjenu izlaznog signala.**
- **4 Za potvrđivanje promjena, pritisnite [ ] (Povratak) i na zaslonu poruke, pritisnite [●] (Potvrdi).**  Kada promijenite postavku, GR će se automatski ponovno pokrenuti.

## **12-7 Language Setting**

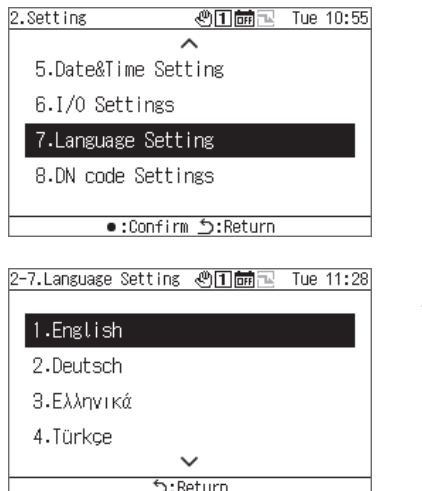

- **1 Na zaslonu postavki, odaberite "Language Setting" i pritisnite [●] (Potvrdi).**
- **2 Koristite [Λ] i [V] za odabir jezika.**
- **3 Za potvrđivanje promjena, pritisnite [ ] (Povratak) i na zaslonu poruke, pritisnite [●] (Potvrdi).**

## **12-8 DN code setting**

Pogledajte str. 51 za popis DN kodova.

## **[OPREZ]**

Tijekom rada ne možete promijeniti DN kod koji zahtijeva ponovno pokretanje.

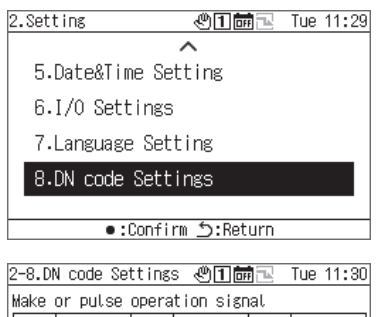

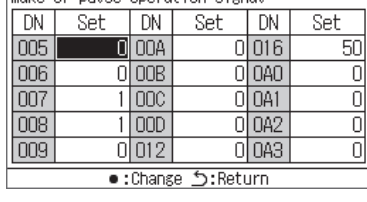

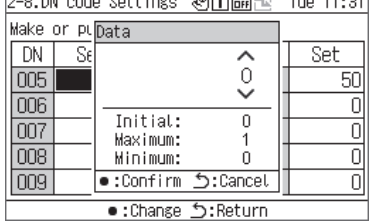

- **1 Na zaslonu postavki, odaberite "DN code setting" i pritisnite [●] (Potvrdi).**
- **2 Koristite [Λ], [V], [<] i [>] za odabir DN koda za postavljanje i pritisnite [●] (Potvrdi).**
- **3 Koristite [Λ] i [V] za promjenu vrijednosti i pritisnite [●] (Potvrdi).**
- **4 Za potvrđivanje promjena, pritisnite [ ] (Povratak) i na zaslonu poruke, pritisnite [●] (Potvrdi).**

Ako ste promijenili stavku za koju se  $\overline{v}$  pojavljuje u stupcu postavljanja, GR će se automatski ponovno pokrenuti kada se potvrdi promjena postavki.

## **13 Stavke Maintenance**

#### **■ Prikazivanje zaslona "Maintenance"**

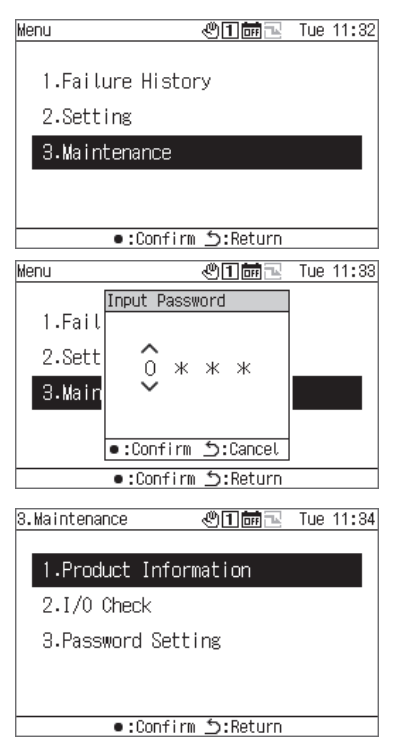

#### Popis stavki Maintenance

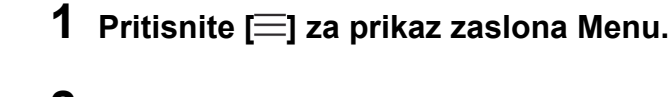

**2 Na zaslonu Menu, odaberite "Maintenance" i pritisnite [●] (Potvrdi).**

Pojavljuje se zaslon Input Password.

**3 Unesite 4-znamenkastu lozinku za održavanje i pritisnite [●] (Potvrdi).**

Koristite [<] i [>] za odabir znamenke za unos te koristite [Λ] i [V] za odabir broja.

### **4 Koristite [Λ] i [V] za odabir stavke i pritisnite [●] (Potvrdi).**

Funkcije mogu biti ograničene zbog unosa lozinke.

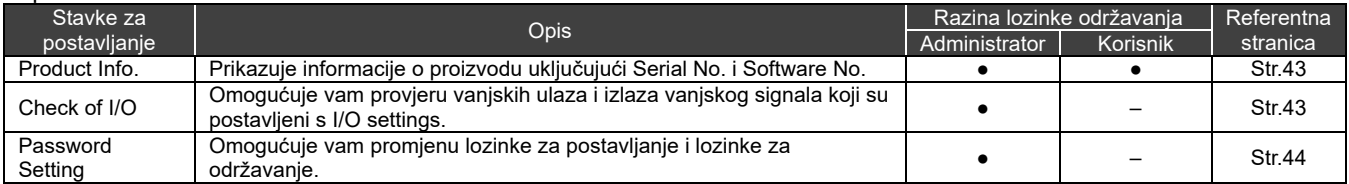

●: Funkcija nije ograničena, ○: Funkcija ograničena, -: Nije prikazano

## 13-1 Product Info.

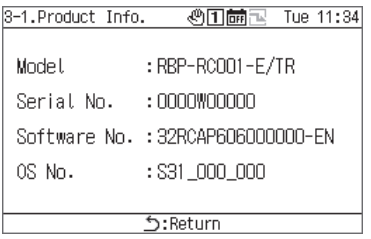

#### **Na zaslonu Maintenance, odaberite "Product Info." i pritisnite [●] (Potvrdi).**

Prikazuju se Model, Serial No., Software No. i OS No.

#### **Check of I/O**  Provjera Digital Input

Možete provjeriti funkciju koja je postavljena za svaki priključak i njegovo stanje.

#### Zaslon proviere Digital Input

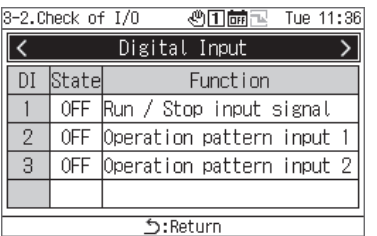

### **Na zaslonu Maintenance, odaberite "Check of I/O" i pritisnite [●] (Potvrdi).**

#### Provjera Digital Output **[OPREZ]**

U slučaju Vanjskog ili tijekom rada, ne možete upravljati digital outputs. Prije provjeravanja digital outputs, zaustavite uređaje.

#### Zaslon provjere Digital Output

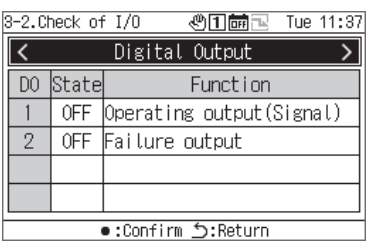

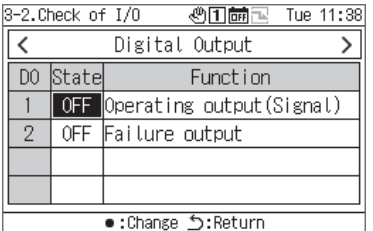

- **1 Na zaslonu Maintenance, odaberite "Check of I/O" i pritisnite [●] (Potvrdi).**
- **2 Koristite [<] i [>] za odabir "Digital Output" i pritisnite [●] (Potvrdi).**
- **3 Koristite [Λ] i [V] za odabir priključka koji želite provjeriti i koristite [●] (Potvrdi) za prebacivanje stanja između UKLJUČIVANJA i ISKLJUČIVANJA.**  Provjerite stanje izlaznog odredišta.

## **13-3 Password Setting**

Možete promijeniti lozinku za postavljanje i lozinku za održavanje. Možete promijeniti lozinku za postavljanje i lozinku za održavanje s istim postupkom.

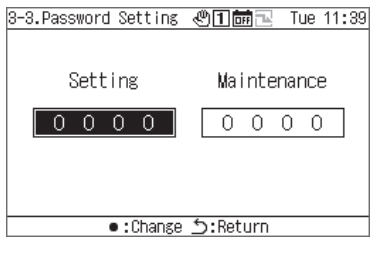

- **1 Na zaslonu Maintenance, odaberite "Password Setting" i pritisnite [●] (Potvrdi).**
- **2 Koristite [<] i [>] za odabir između "Setting" i "Maintenance" i pritisnite [●] (Potvrdi).**

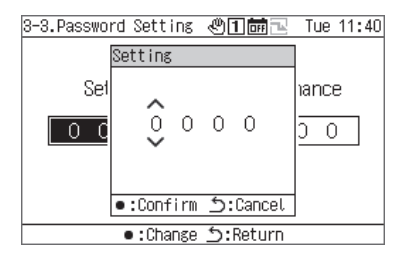

- **3 Unesite novu lozinku i pritisnite [●] (Potvrdi).** Koristite [<] i [>] za odabir znamenke za unos te koristite [Λ] i [V] za odabir broja.
- **4 Za potvrđivanje promjena, pritisnite [ ] (Povratak) i na zaslonu poruke, pritisnite [●] (Potvrdi).**

## **Popis stavki za postavljanje/prikaz**

### **Popis stavki za prikaz na zaslonima s informacijama**

Popis stavki za prikaz na svakom zaslonu s informacijama nalazi se u nastavku. Osim stavki u napomeni u nastavku, neke stavke se ne prikazuju ili se prikazuju kao "---" ovisno o uređaju.

Napomena 1: U slučaju CAONS700, protok jedinice, temperatura dovodne vode i temperatura povratne vode mogu se prikazati ako su signali mjerača protoka i senzora temperature dovodne/povratne vode na strani vanjskog izvora topline uneseni u MC.

Napomena 2: U slučaju CAONS700, stavke se mogu prikazati ako je instaliran opcijski komplet pumpe.

Napomena 3: Za SFMC se ne prikazuje pojednostavljeno napajanje.

Pojednostavljene vrijednosti napajanja (točnost) nisu zajamčene.

#### Zaslon svih informacija

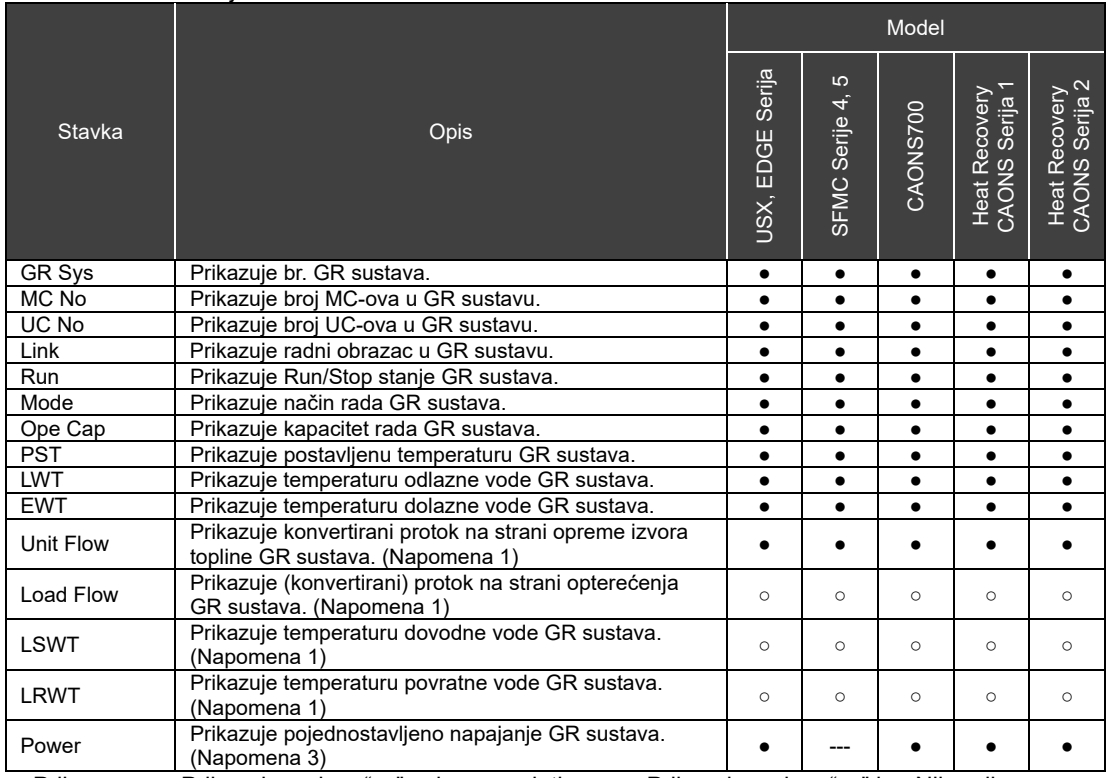

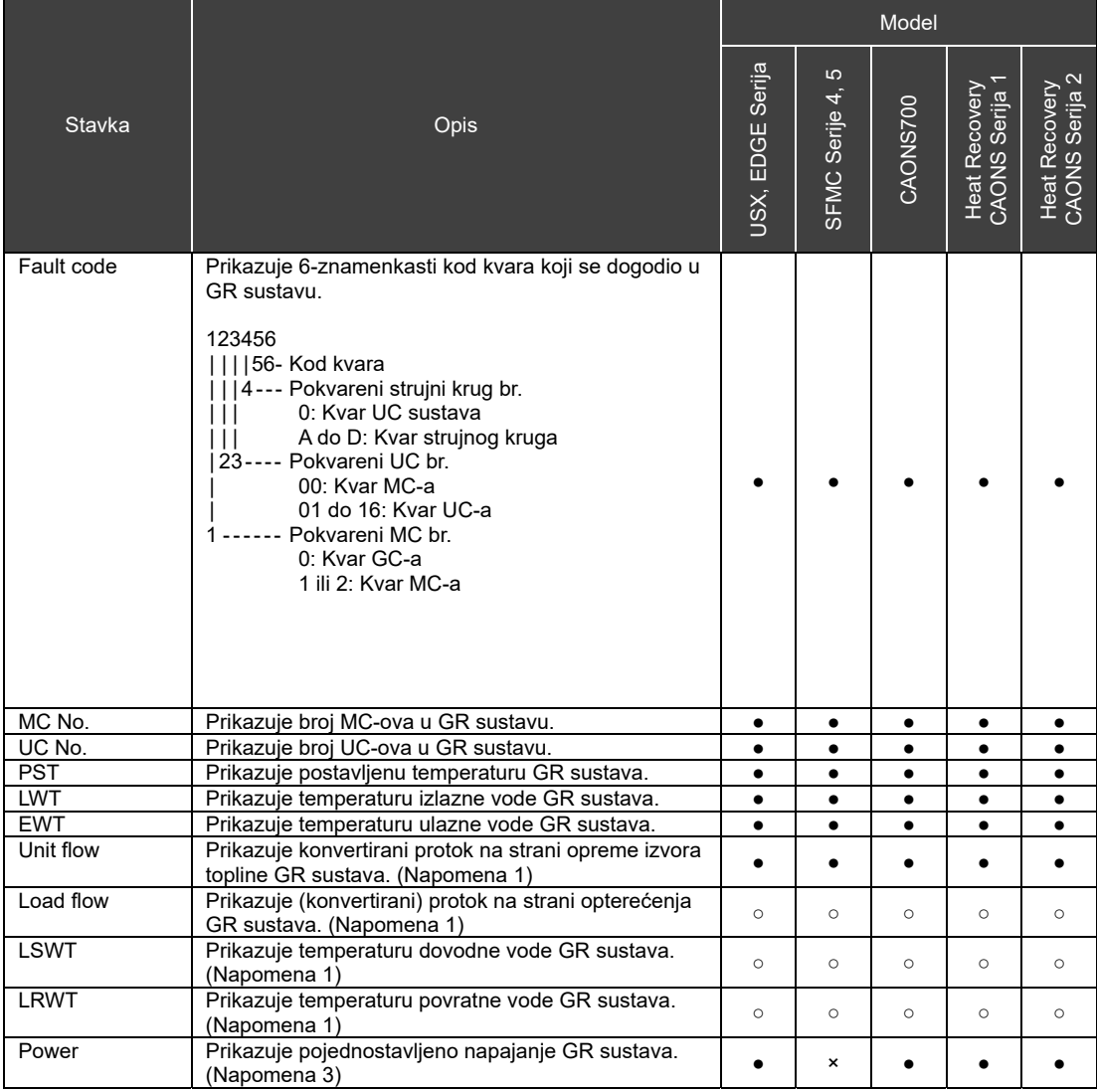

#### Zaslon s informacijama o sustavu

#### Zaslon s informacijama o MC-u

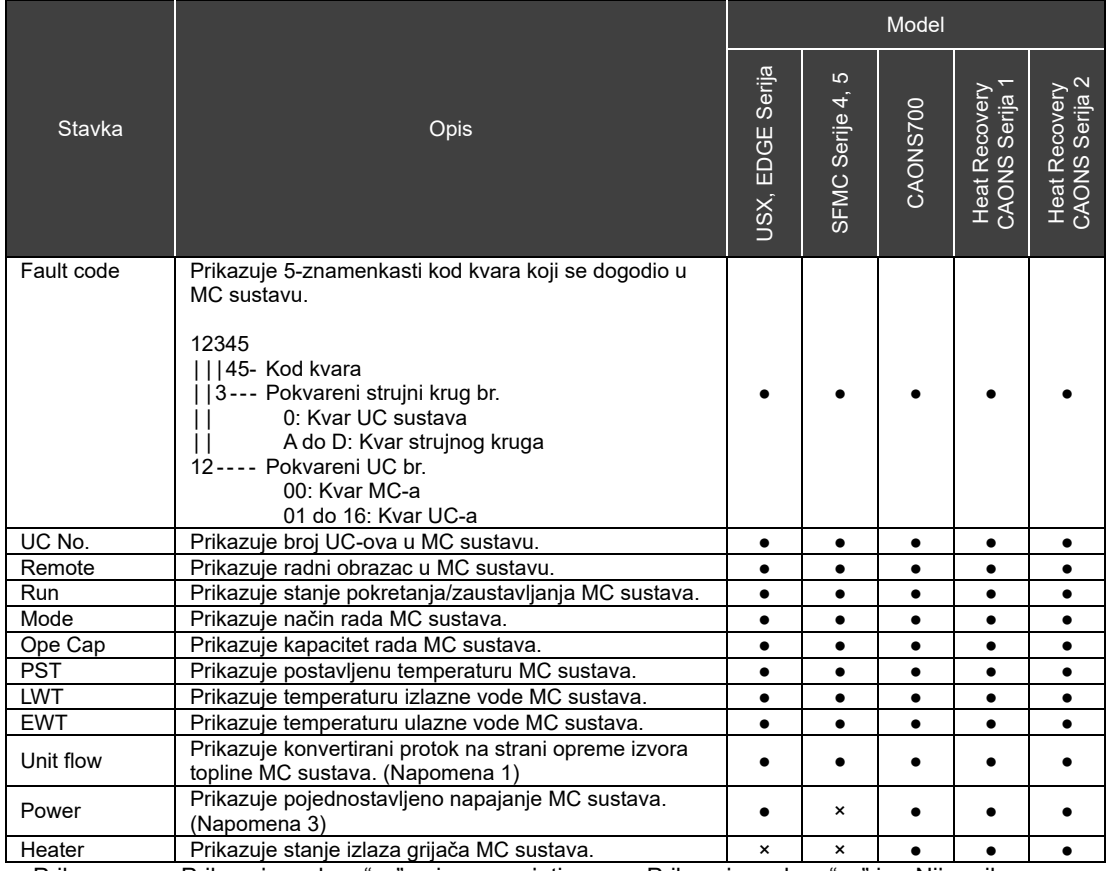

#### Zaslon s informacijama o UC-u

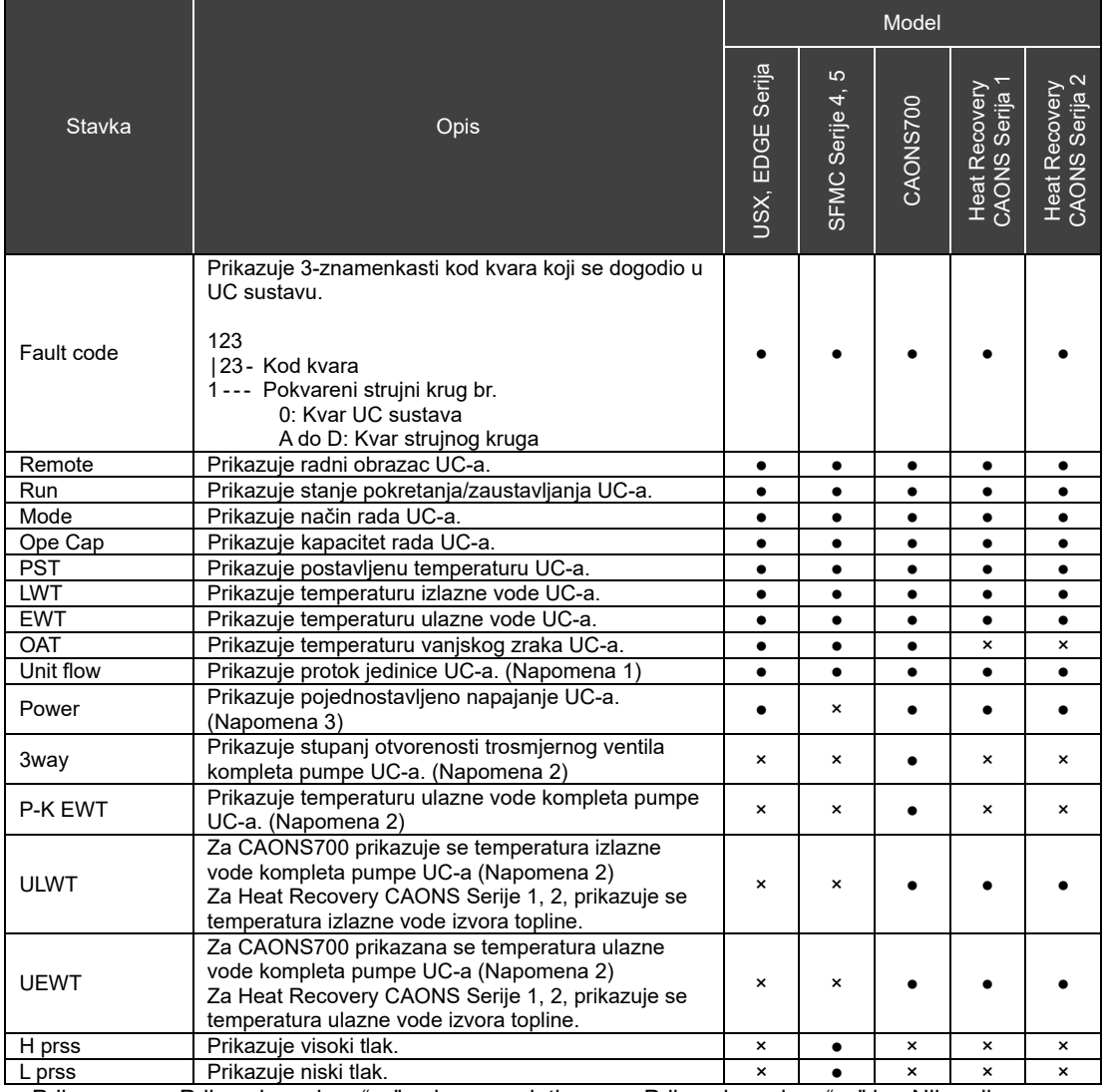

#### Zaslon s informacijama o strujnom krugu

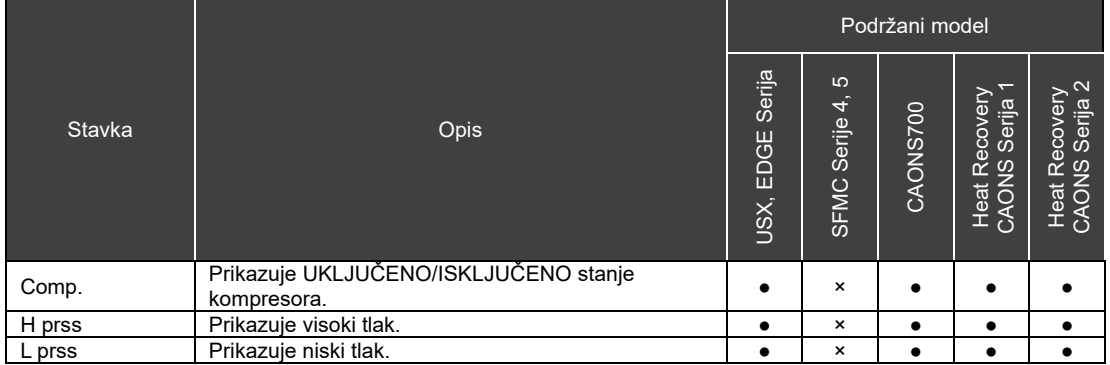

## **Popis funkcija U/I**

#### Funkcije Digital Input

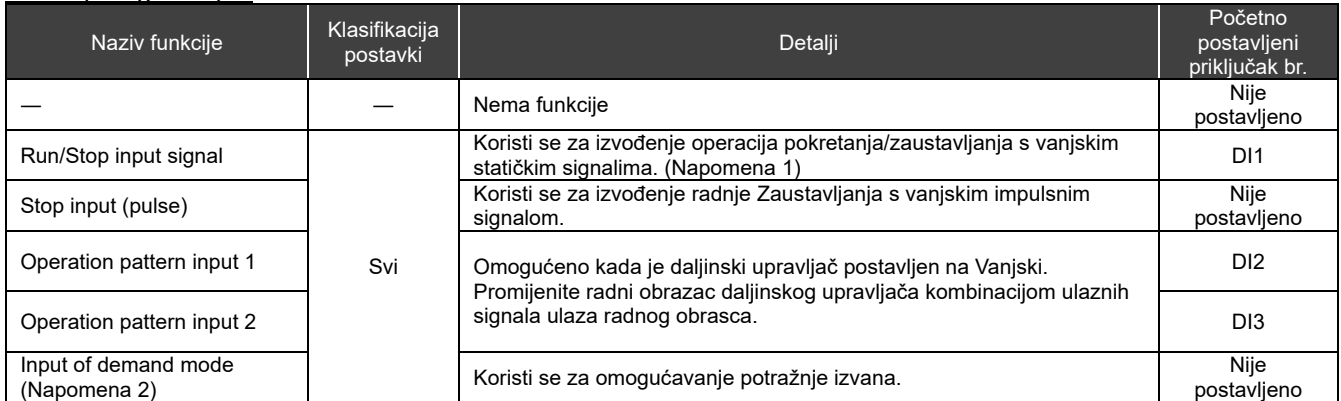

Napomena 1: Run/Stop (statički signal) se može promijeniti na Run/Stop (impulsi). Za pojedinosti pogledajte "DN code setting (str. 41)" i "Popis DN kodova (str. 51)". Ako je postavljen zaustavni ulaz (puls), funkcije pokretanja/zaustavljanja kao ulaz pokretanja (puls).

Napomena 2: Početna vrijednost za vrijednost postavke potražnje je "0". Imajte na umu da ako omogućite potražnju s netočnom postavkom, jedinica će se zaustaviti.

#### Funkcije Digital Output

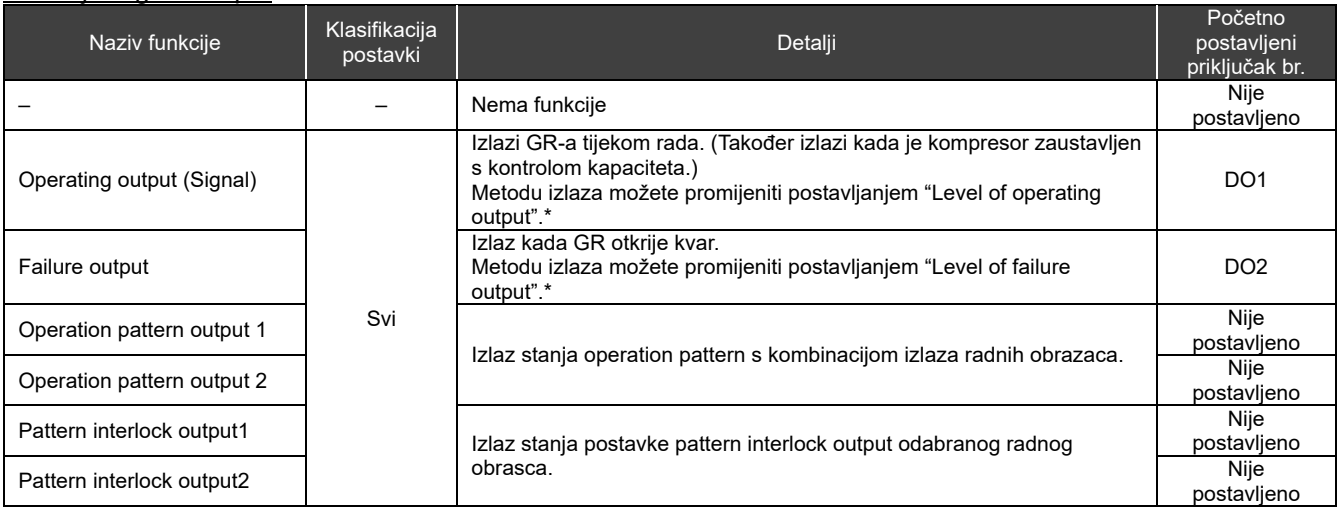

\* Za pojedinosti pogledajte "DN code setting (str. 41)" i "Popis DN kodova (str. 51)".

## **14-3 Popis DN kodova**

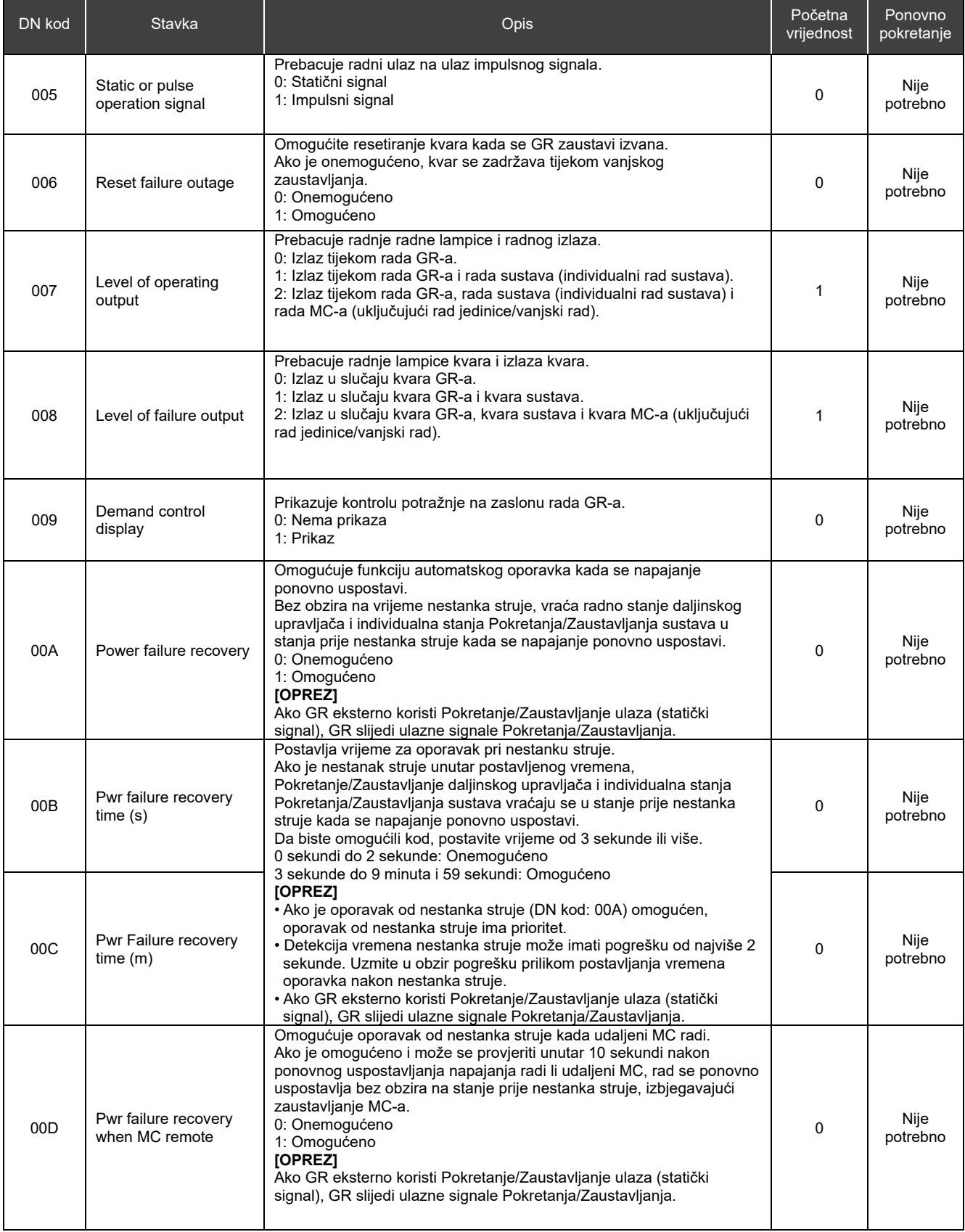

### RBP-RC001-E Instalacijski i korisnički priručnik

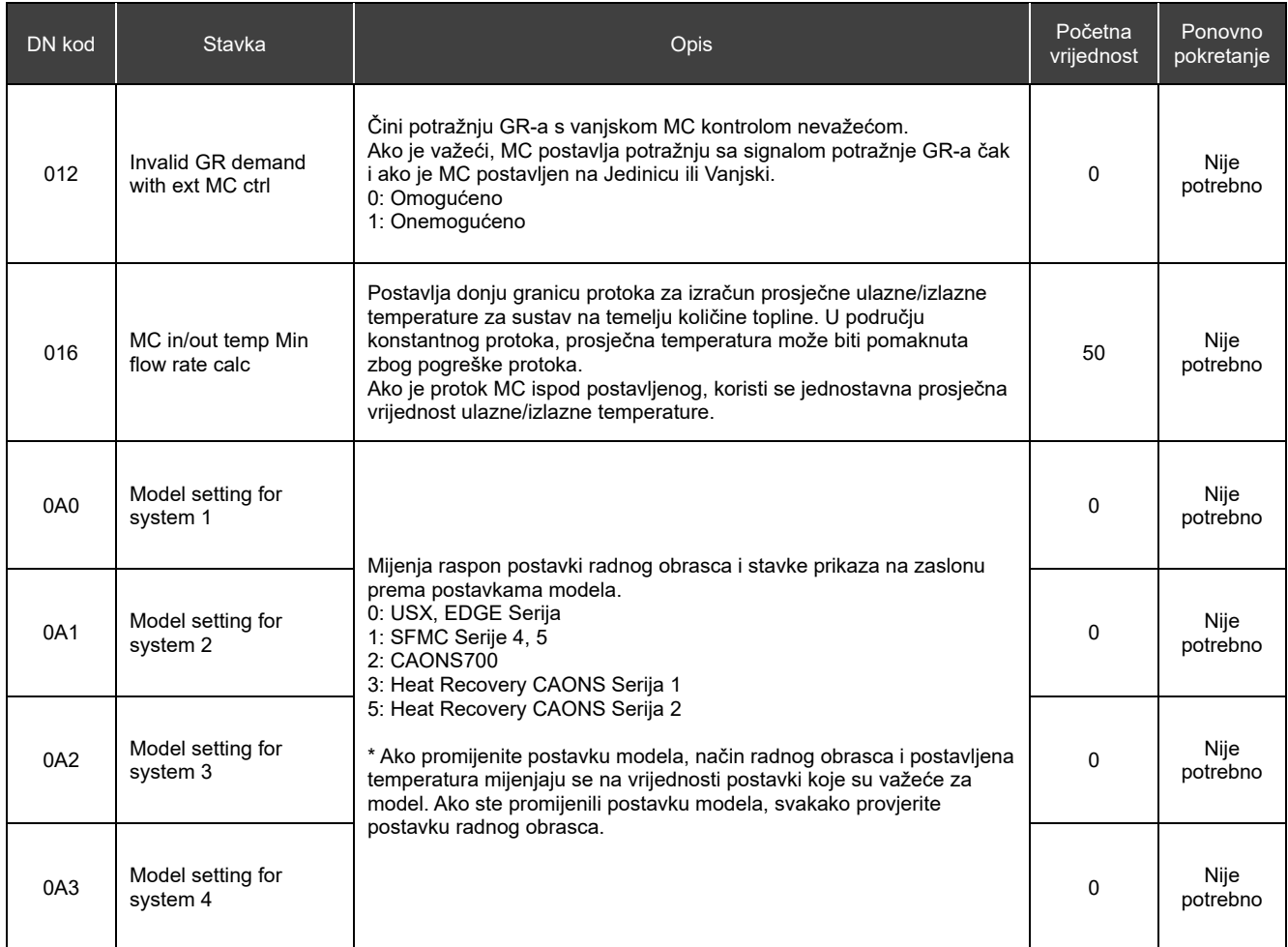

## **15 Kada sumnjate na kvar**

Ako dođe do kvara na proizvodu, ne pokušavajte ga sami popraviti. Obratite se svom prodavaču ili lokalnom predstavniku tvrtke Toshiba Carrier. Javite nam model, kod greške i broj kontakta. (Za broj kontakta pogledajte naljepnicu pričvršćenu na samom proizvodu.)

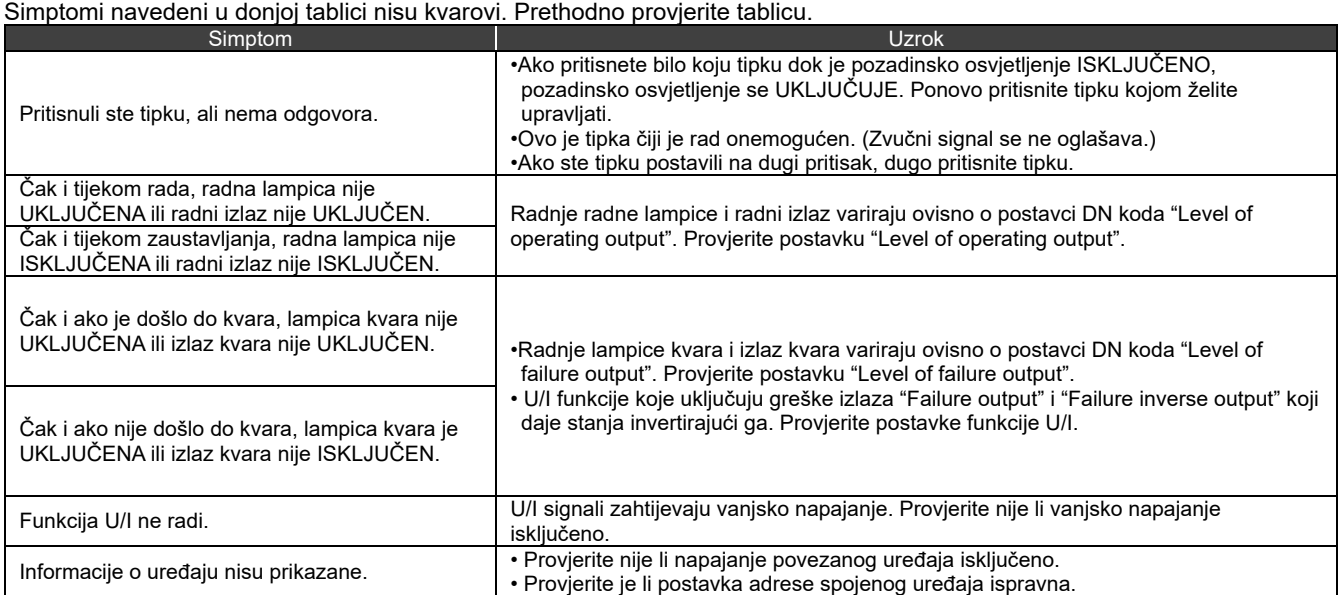

# **Toshiba Carrier Corporation**

555 KOKUBUNJI, TSUYAMA-SHI, OKAYAMA-KEN, JAPAN

Datum: 202303